## **Slicex**

**Slicex** utilise des algorithmes avancés de détection des battements pour découper les échantillons de chansons / percussions en morceaux et les rendre jouables indépendamment à partir du piano roll ou du contrôleur. Si le fichier wav contient des données de tranche / région, elles seront automatiquement utilisées à la place de l'algorithme de détection de battement. Slicex offre la lecture, la réorganisation des tranches et des capacités de time-stretch optimisées pour les boucles de batterie. Les plugins associés sont [Fruity Slicer](https://translate.googleusercontent.com/translate_c?depth=1&hl=fr&prev=search&pto=aue&rurl=translate.google.com&sl=en&sp=nmt4&u=https://www.image-line.com/fl-studio-learning/fl-studio-online-manual/html/plugins/Fruity%2520Slicer.htm&usg=ALkJrhiSSQ7HXDtd9DcNDcjTvV1I5HG4Ng) et [Edison](https://translate.googleusercontent.com/translate_c?depth=1&hl=fr&prev=search&pto=aue&rurl=translate.google.com&sl=en&sp=nmt4&u=https://www.image-line.com/fl-studio-learning/fl-studio-online-manual/html/plugins/Edison.htm&usg=ALkJrhgn_rH20n3QoNwGH59xn6pbbfuOvQ) . Vidéos didactiques  $\triangleright$ [ici](https://translate.googleusercontent.com/translate_c?depth=1&hl=fr&prev=search&pto=aue&rurl=translate.google.com&sl=en&sp=nmt4&u=http://support.image-line.com/redirect/Slicex_Videos&usg=ALkJrhh5Sh3YTDvnaJt7tVDPRPxePiIoZA) .

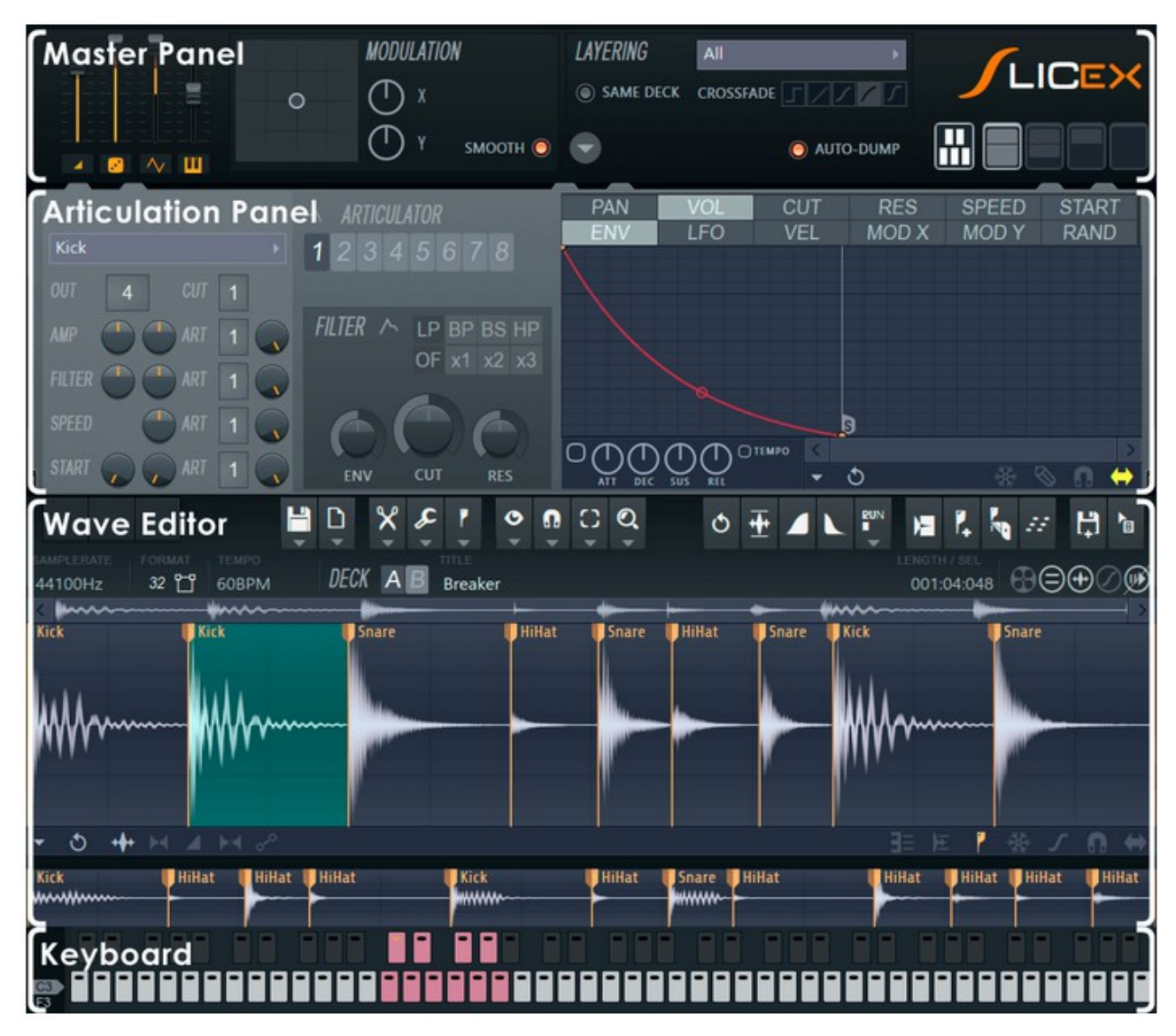

## **Utilisation de Slicex**

Cette section est un guide de démarrage rapide de l'utilisation de Slicex et couvre certains des problèmes les plus courants rencontrés par les nouveaux utilisateurs.

#### **Démarrage rapide**

Réponses aux questions courantes que les gens veulent savoir sur l'utilisation de Slicex:

• Pour **jouer une région** (tranche), utilisez le panneau **Clavier** , le Piano Roll ou un

contrôleur externe . Si vous **cliquez avec le bouton droit de la souris sur une région,** l'audio brut est lu sans aucun réglage d'articulation, il peut donc sembler différent de la méthode Clavier / Piano Roll.

- La priorité du clavier de saisie doit être sélectionnée pour que les raccourcis clavier Slicex fonctionnent. Il est désactivé par défaut afin que le clavier du piano puisse être utilisé pour tester vos tranches.
- Pour **lire toute la tranche,** quelle que soit la durée pendant laquelle la touche de tranche est maintenue, chargez le preset **Vol - sustaining.fnv** dans le mappage **VOL** et **ENV** pour l' [articulateur](#page-8-0) lié .

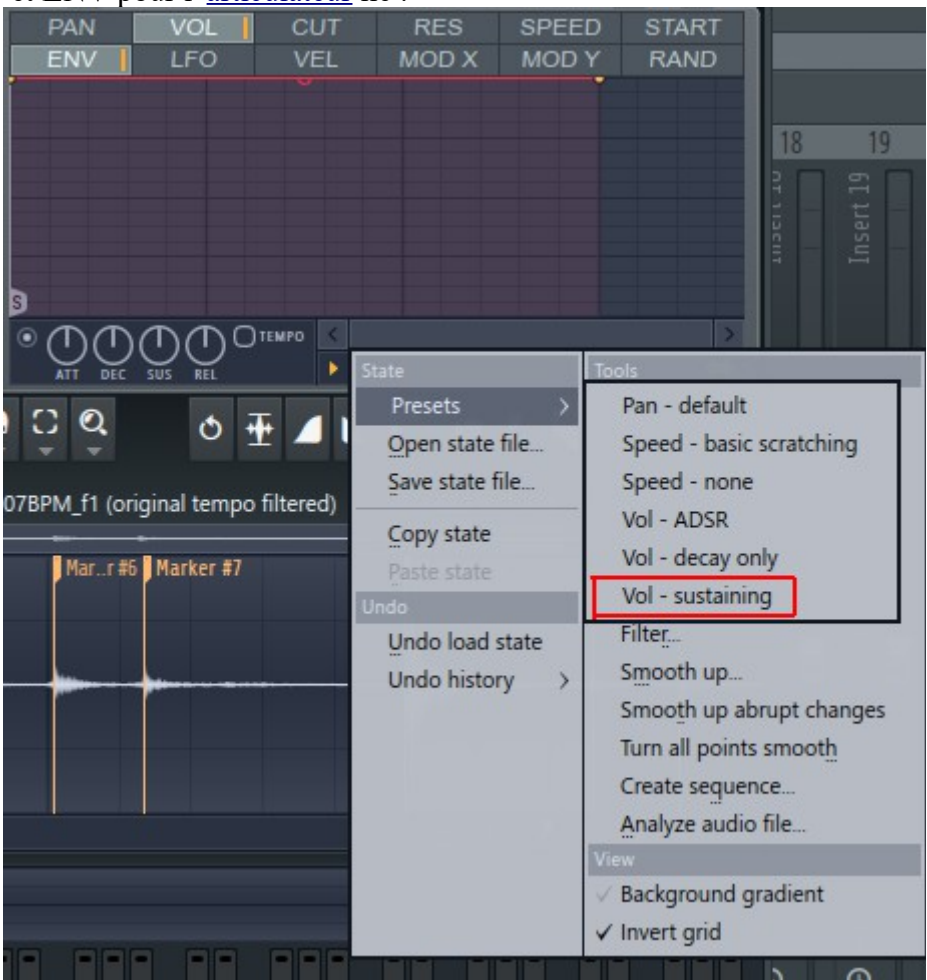

- Pour utiliser une **enveloppe ADSR,** sélectionnez la tranche avec le sélecteur de région sur le [panneau d'articulation](https://translate.googleusercontent.com/translate_c?depth=1&hl=fr&prev=search&pto=aue&rurl=translate.google.com&sl=en&sp=nmt4&u=https://www.image-line.com/fl-studio-learning/fl-studio-online-manual/html/plugins/Slicex%2520Articulator.htm&usg=ALkJrhiAgNQQupwGjAU8RNHZlBuEjdt_MA) , affectez l'AMP à un articulateur, puis chargez un état pour cet articulateur dans le [menu d'options](https://translate.googleusercontent.com/translate_c?depth=1&hl=fr&prev=search&pto=aue&rurl=translate.google.com&sl=en&sp=nmt4&u=https://www.image-line.com/fl-studio-learning/fl-studio-online-manual/html/plugins/Slicex%2520Articulator.htm&usg=ALkJrhiAgNQQupwGjAU8RNHZlBuEjdt_MA#slicex_envelopes) de l' [enveloppe](https://translate.googleusercontent.com/translate_c?depth=1&hl=fr&prev=search&pto=aue&rurl=translate.google.com&sl=en&sp=nmt4&u=https://www.image-line.com/fl-studio-learning/fl-studio-online-manual/html/plugins/Slicex%2520Articulator.htm&usg=ALkJrhiAgNQQupwGjAU8RNHZlBuEjdt_MA#slicex_envelopes) (petite flèche vers le bas à côté du sélecteur FREEZE, en bas à droite)
- Pour **jouer jusqu'à la fin** comme dans Fruity Slicer, exécutez le **[script](https://translate.googleusercontent.com/translate_c?depth=1&hl=fr&prev=search&pto=aue&rurl=translate.google.com&sl=en&sp=nmt4&u=https://www.image-line.com/fl-studio-learning/fl-studio-online-manual/html/plugins/Slicex%2520Editor.htm&usg=ALkJrhjXn4R-uU0YwJPe6ZZNs4pAYB47Bg) > Régions> Lire jusqu'à la fin** . **REMARQUE:** la lecture jusqu'à la fin n'est pas compatible avec les boucles de batterie à faible tempo ou les fill-gap.

#### **Manipulation des régions (tranches)**

- **Chargement d'échantillons et de boucles** Slicex peut charger et découper deux échantillons / boucles indépendants dans les platines A et B (accessibles depuis l' [éditeur](https://translate.googleusercontent.com/translate_c?depth=1&hl=fr&prev=search&pto=aue&rurl=translate.google.com&sl=en&sp=nmt4&u=https://www.image-line.com/fl-studio-learning/fl-studio-online-manual/html/plugins/Slicex%2520Editor.htm&usg=ALkJrhjXn4R-uU0YwJPe6ZZNs4pAYB47Bg)  [Wave](https://translate.googleusercontent.com/translate_c?depth=1&hl=fr&prev=search&pto=aue&rurl=translate.google.com&sl=en&sp=nmt4&u=https://www.image-line.com/fl-studio-learning/fl-studio-online-manual/html/plugins/Slicex%2520Editor.htm&usg=ALkJrhjXn4R-uU0YwJPe6ZZNs4pAYB47Bg) ). Après avoir ouvert Slicex, il existe plusieurs façons de charger un échantillon:
	- Faites glisser des échantillons depuis le [navigateur](https://translate.googleusercontent.com/translate_c?depth=1&hl=fr&prev=search&pto=aue&rurl=translate.google.com&sl=en&sp=nmt4&u=https://www.image-line.com/fl-studio-learning/fl-studio-online-manual/html/browser.htm&usg=ALkJrhi-z0BIJ54HArUbvnZX3qgsKSpC_g) et déposez-les sur le canal ou l'interface du plugin. **REMARQUE: Ajout d'échantillons** - Maintenir Shift +

Glisser depuis le navigateur ajoutera le nouvel échantillon ou les nouvelles tranches aux données existantes. **Remplacement des échantillons** - Déposez les échantillons sur un nom de marqueur de tranche.

- Cliquez sur le logo Slicex gris qui apparaît sur le côté gauche du panneau Articulation (avant de charger un échantillon).
- Cliquez sur une fenêtre de l'éditeur Wave vide pour ouvrir un navigateur de fichiers.
- Cliquez sur l' [icône Fichier](#page-14-0) dans l'éditeur Wave pour ouvrir un navigateur de fichiers.

Slicex chargera ensuite et découpera automatiquement les échantillons chargés (la platine A est utilisée à moins que l'échantillon ne soit délibérément déposé sur la platine B).

- **Réglage manuel du tempo à l'aide d'une sélection** Vous pouvez améliorer de nombreuses fonctions de découpage automatique en réglant manuellement les propriétés de tempo de l'échantillon. Mettez en surbrillance une partie de l'audio que vous savez être un nombre exact de beat, puis la [propriétés de dialogue](https://translate.googleusercontent.com/translate_c?depth=1&hl=fr&prev=search&pto=aue&rurl=translate.google.com&sl=en&sp=nmt4&u=https://www.image-line.com/fl-studio-learning/fl-studio-online-manual/html/plugins/Edison_14.htm&usg=ALkJrhh1vg04OGvDJdpE7TGnccJRJD2A2w#Edison_14) ( F2 ) affiche « **Sel** exion **(temps)** » au lieu de « **Longueur (battements)** ». Si 4 temps ont été mis en surbrillance (par exemple), entrez 4 et le tempo du morceau doit être détecté.
- **Alignement manuel de la grille / du tempo à l'aide du temps fort** Comme certaines options découpent en fonction de la grille d'arrière-plan, vous pouvez essayer d'aligner manuellement la grille sur le temps. Ctrl-Droite + Maj + Droite + Cliquez sur l'emplacement dans l'échantillon où le premier marqueur de temps fort doit être défini, maintenez et faites glisser horizontalement pour affiner la position si nécessaire. Ensuite, relâchez le bouton de la souris et cliquez à nouveau avec les touches Droite-Ctrl + Droite-Maj toujours maintenues (faites glisser vers la gauche / droite) pour ajuster l'espacement de **la grille** afin d' **aligner la grille** sur le temps.
- **Perfectionner les tranches** Après le chargement de l'échantillon / de la boucle, il y a deux possibilités selon l'échantillon / la boucle qui a été chargé:
	- **Les espaces entre les tranches sont préremplis** . Les boucles Slicex prédéfinies et les fichiers REX seront souvent prêts à être lus sans autre traitement (si l'auteur savait comment créer une boucle correctement découpée).
	- **Des intervalles ou des clics peuvent être entendus entre les tranches** . Dans ce cas, commencez par ajuster les points de tranche manuellement (si nécessaire). En cliquant sur le petit onglet en haut des marqueurs de tranche et en les déplaçant de manière appropriée, cela peut résoudre vos problèmes, sinon essayez:
		- **Outils> Régions> Décliquez toutes les régions** OU
		- **Outils> Régions> Perfectionnez toutes les régions en** fonction de ce qui sonne le mieux. Declick out est généralement meilleur que «parfait» pour les boucles de batterie, car il ne fait que lisser la partie de déclin en laissant les transitoires d'attaque intacts. OU
		- **L'extension Tools> Time> Drum (loop)** peut être effectuée globalement ou par tranche pour plus de précision. Cette méthode écrase les exemples de données d'origine (une modification destructive), expliquant pourquoi elle n'est pas effectuée automatiquement. La méthode d'étirement est mieux utilisée lorsque les sons de batterie sont déjà coupés trop courts et que vous ne pouvez pas vous permettre de perdre encore plus de tranches de décompression.

**REMARQUE:** le propre échantillonneur de Slicex a un déclicker en temps réel, mais si le déclin est déjà court, Slicex ne peut pas faire de magie.

• **Superposition de tranches** - Slicex dispose d'une gamme d'outils de superposition puissants qui donneront à vos boucles tranchées un côté créatif. Cliquez avec le bouton droit sur un onglet de marqueur de région de tranches et sélectionnez « **Trigger note** », puis sélectionnez

votre touche de piano. Une fois que vous avez attribué une autre tranche à la même clé, les options de superposition du panneau Maître fourniront des options plus créatives.

- **Édition d'échantillons** Slicex comprend un [éditeur de waves](https://translate.googleusercontent.com/translate_c?depth=1&hl=fr&prev=search&pto=aue&rurl=translate.google.com&sl=en&sp=nmt4&u=https://www.image-line.com/fl-studio-learning/fl-studio-online-manual/html/plugins/Slicex%2520Editor.htm&usg=ALkJrhjXn4R-uU0YwJPe6ZZNs4pAYB47Bg) avec toute la puissance d' [Edison](https://translate.googleusercontent.com/translate_c?depth=1&hl=fr&prev=search&pto=aue&rurl=translate.google.com&sl=en&sp=nmt4&u=https://www.image-line.com/fl-studio-learning/fl-studio-online-manual/html/plugins/Edison.htm&usg=ALkJrhgn_rH20n3QoNwGH59xn6pbbfuOvQ) , vous pouvez donc éditer, modifier, traiter et ajuster les tranches à la perfection.
- **Exprimez-vous** Les variations programmées sont la clé du contrôle expressif et Slicex a une variation infinie comme principe de conception. Un nombre illimité de régions, à l'intérieur et entre les platines, peut être superposé / fondu enchaîné à l'aide des paramètres du [panneau principal](https://translate.googleusercontent.com/translate_c?depth=1&hl=fr&prev=search&pto=aue&rurl=translate.google.com&sl=en&sp=nmt4&u=https://www.image-line.com/fl-studio-learning/fl-studio-online-manual/html/plugins/Slicex%2520Master.htm&usg=ALkJrhhr9EqqOMBd-84Hb2OJJCSzRFQJsQ) . Les tranches de région peuvent être attribuées à une ou à toutes les touches. Pendant tout ce temps, ces échantillons et couches sont sous le contrôle de la section articulateur qui comprend des filtres, des enveloppes, des LFO et plus encore.
- **Pensez en dehors de la boucle** Oui, Slicex est le parfait trancheur de boucles / rythmes et la centrale de percussions, cependant, Slicex traitera n'importe quelle source audio avec la même facilité - pourquoi ne pas l'essayer sur des parties mélodiques, des voix, des pistes de guitare ou des chansons entières! Les possibilités créatives et sonores sont infinies.

## **Slicex - Panneau principal**

**Slicex** utilise des algorithmes avancés de détection des battements pour découper les échantillons de chansons / percussions en morceaux et les rendre jouables indépendamment à partir du piano roll ou du contrôleur. Si le fichier wave contient des données de tranche / région, elles seront automatiquement utilisées à la place de l'algorithme de détection de battement. Slicex offre la lecture, la réorganisation des tranches et des capacités de time-stretch optimisées pour les boucles de batterie. Les plugins associés sont [Fruity Slicer](https://translate.googleusercontent.com/translate_c?depth=1&hl=fr&prev=search&pto=aue&rurl=translate.google.com&sl=en&sp=nmt4&u=https://www.image-line.com/fl-studio-learning/fl-studio-online-manual/html/plugins/Fruity%2520Slicer.htm&usg=ALkJrhiSSQ7HXDtd9DcNDcjTvV1I5HG4Ng) et [Edison](https://translate.googleusercontent.com/translate_c?depth=1&hl=fr&prev=search&pto=aue&rurl=translate.google.com&sl=en&sp=nmt4&u=https://www.image-line.com/fl-studio-learning/fl-studio-online-manual/html/plugins/Edison.htm&usg=ALkJrhgn_rH20n3QoNwGH59xn6pbbfuOvQ) .

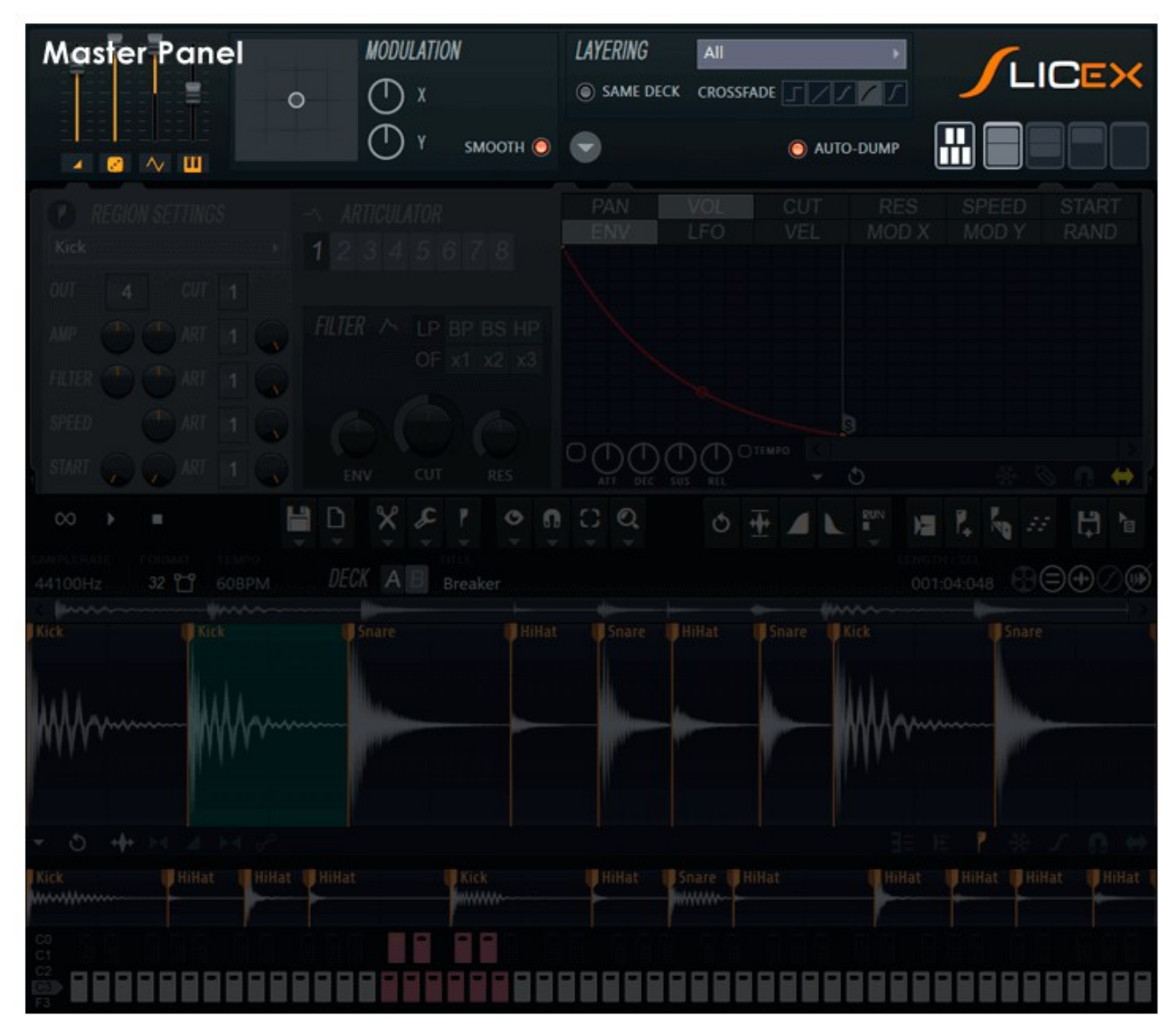

## **Panneau principal**

Les commandes sont décrites de gauche à droite -

#### **Niveaux Master**

- **Niveau principal** Volume de sortie final de Slicex.
- **Maîtriser le niveau aléatoire** Échelle le niveau aléatoire.
- **Master LFO** Met à l'échelle le niveau du LFO.

• **Master Pitch** - Modifie la hauteur de toutes les tranches.

#### **Modulation**

- **Pad de modulation X/Y** Cliquez ici et déplacez votre souris pour contrôler les commandes X et Y liées.
- **Smooth** Adoucit l'entrée de modulation.
- **Boutons** X et Y Contrôles X et Y indépendants.

#### **Superposition**

Pour **activer la superposition** entre les régions dans OU entre les Decks A et B, sélectionnez une option de superposition dans le menu **Options** . Pour **créer un calque,** affectez simplement plus d'une région à la même note / clé. Ces régions peuvent provenir du même deck ou entre des decks. Les régions superposées sont **jouées dans l'ordre** - Deck A (de gauche à droite), Deck B (de gauche à droite).

- **Mode de superposition du tambour** Menu déroulant:
	- **Tous** Lorsque plusieurs régions de tranche sont affectées à la même note, toutes sont jouées.
	- **Tous (gain compensé)** Idem que ci-dessus, avec le volume de sortie total abaissé pour que deux régions de tranche ne sonnent pas plus fort qu'une.
	- **Vélocité mappée** Les valeurs de vélocité sont utilisées pour effectuer un fondu enchaîné entre des régions de tranche co-affectées à l'aide de la méthode / courbe de fondu enchaîné définie sous le menu de couches.
	- **Modulation X-mapped** Les valeurs de modulation X sont utilisées pour effectuer un fondu enchaîné entre des régions de tranche co-affectées à l'aide de la méthode / courbe de fondu enchaîné définie sous le menu de superposition.
	- **Modulation Y-mapped** Les valeurs de modulation Y sont utilisées pour effectuer un fondu enchaîné entre des régions de tranche co-affectées à l'aide de la méthode / courbe de fondu enchaîné définie sous le menu de superposition.
	- **Aléatoire** Une valeur de modulation aléatoire est utilisée pour fondre les régions de tranches en couches. Lorsque la méthode de fondu enchaîné est réglée sur NONE, cela bascule de manière aléatoire entre les régions de tranche assignées.
	- **Cycle** : alterne entre les régions de tranche co-attribuées.
	- **Song time-synced** Sélectionne la région de tranche la plus proche du tempo actuel.
- **Même platine** (commutateur) Si les régions de tranche des Deck A et B sont superposées, les deux seront lues. Si le commutateur «même platine» est activé et que les notes sont reçues d'un **canal MIDI pair, les** régions co-assignées de la Deck A seront superposées si les notes sont reçues d'un **canal MIDI impair Les** régions de la Deck B seront superposées. La superposition est fonction du type de fondu enchaîné sélectionné ci-dessous. **REMARQUE:** chaque couleur du [piano roll](https://translate.googleusercontent.com/translate_c?depth=1&hl=fr&prev=search&pto=aue&rurl=translate.google.com&sl=en&sp=nmt4&u=https://www.image-line.com/fl-studio-learning/fl-studio-online-manual/html/pianoroll.htm&usg=ALkJrhgrS9NMJJ6r4cKpnxL9N5pVFCVzbg) représente un canal MIDI différent (1 à 16). Pour voir le nombre, ouvrez le sélecteur de couleur, survolez les couleurs de la note et regardez la [barre](https://translate.googleusercontent.com/translate_c?depth=1&hl=fr&prev=search&pto=aue&rurl=translate.google.com&sl=en&sp=nmt4&u=https://www.image-line.com/fl-studio-learning/fl-studio-online-manual/html/panel_main.htm&usg=ALkJrhiNHFDrUh1fhPUbn4Td74FsQ_PoPA)  [d'indices](https://translate.googleusercontent.com/translate_c?depth=1&hl=fr&prev=search&pto=aue&rurl=translate.google.com&sl=en&sp=nmt4&u=https://www.image-line.com/fl-studio-learning/fl-studio-online-manual/html/panel_main.htm&usg=ALkJrhiNHFDrUh1fhPUbn4Td74FsQ_PoPA) .
- **Courbe de** fondu enchaîné Les icônes de fondu enchaîné sélectionnent les courbes de fondu enchaîné suivantes:
	- **Aucun** Les régions superposées passent instantanément de l'une à l'autre.
	- **Linéaire** Fondu enchaîné mathématiquement linéaire.
	- **Courbe équilibrée** Fondu enchaîné perceptiblement équilibré.
	- **Courbe déséquilibrée** Fondu enchaîné rapide.
	- **Ajout** Fondu enchaîné rapide alternatif.

#### **Options**

• Flèche vers le bas

**Macros** (scripts qui configurent Slicex).

- **Assignez les deux platines à l'ensemble du clavier** Assigne les tranches sur les platines A et B côte à côte sur le clavier.
- **Assignez les deux platines aux notes noir et blanc** Assigne les tranches de la Deck A aux notes blanches et celles de la Deck B aux notes noires.
- **Superposer les deux ponts** Superpose les deux ponts en parallèle. Autrement dit, la région 1 à n de la plate-forme A est superposée avec la région correspondante 1 à n de la plate-forme B.
- **Sélections de calques sur les deux platines** Attribue la sélection des deux platines à la même note.
- **Régions homonymes de couche Régions de** couches de même nom ( *adjectif* «homonyme» - d'homonyme; ayant le même nom). **REMARQUE:** il s'agit d'une macro vous devez donc la réexécuter si vous attribuez par la suite le même nom à plusieurs régions.
- **Attribuer les régions du pont A à l'articulateur 1** Assigne toutes les régions du pont A à l'articulateur 1.
- **Attribuer des régions du pont B à l'articulateur 2** Assigne toutes les régions du pont B à l'articulateur 2.
- **Normaliser les niveaux des régions en couches** Normalise le volume des régions en couches.

#### **Paramètres**

- **Le début de l'échantillon couvre toute la longueur** OFF: Le mappage de début de l'échantillon couvre 100 ms. ON: Couvre la longueur de la région de tranche. Ce réglage est utilisé pour limiter (ou non) l'articulation de la modulation de début de l'échantillon à la partie d'attaque du son  $($   $\sim$  100 ms).
- **Lier la vélocité au volume** La vélocité des touches contrôle le volume des tranches de région.
- **Boucle la moitié des régions** : **boucle** la dernière moitié des régions.
- **Enveloppes HQ** Lorsque cette option est sélectionnée, les enveloppes auront une plus grande précision.
- **Verrouiller les données audio** Empêche l'édition de l'audio.
- **Laisser les données audio non éditées sur le disque** Les données audio non éditées ne sont pas enregistrées avec les préréglages / projet, ce qui gonfle la taille des fichiers de sauvegarde.

**À propos** - Informations sur Slicex.

- **Auto dump** Vide automatiquement les notes de [piano roll](https://translate.googleusercontent.com/translate_c?depth=1&hl=fr&prev=search&pto=aue&rurl=translate.google.com&sl=en&sp=nmt4&u=https://www.image-line.com/fl-studio-learning/fl-studio-online-manual/html/pianoroll.htm&usg=ALkJrhgrS9NMJJ6r4cKpnxL9N5pVFCVzbg) pour les échantillons importés dans la Deck A. La Deck B doit être forcée de se vider sur le Piano Roll à l'aide du bouton « [Dump partition](https://translate.googleusercontent.com/translate_c?depth=1&hl=fr&prev=search&pto=aue&rurl=translate.google.com&sl=en&sp=nmt4&u=https://www.image-line.com/fl-studio-learning/fl-studio-online-manual/html/plugins/Slicex%2520Editor.htm&usg=ALkJrhjXn4R-uU0YwJPe6ZZNs4pAYB47Bg#Slicex_DumpScore) » du [panneau Editor](https://translate.googleusercontent.com/translate_c?depth=1&hl=fr&prev=search&pto=aue&rurl=translate.google.com&sl=en&sp=nmt4&u=https://www.image-line.com/fl-studio-learning/fl-studio-online-manual/html/plugins/Slicex%2520Editor.htm&usg=ALkJrhjXn4R-uU0YwJPe6ZZNs4pAYB47Bg) .
- **Entrée KB** Activez la saisie **clavier** pour travailler avec les raccourcis clavier dans la section Editeur et lorsque vous travaillez avec **des contrôleurs MIDI** car elle active les fonctions de transport. Désactivez la lecture de Slicex à partir du clavier de saisie.

#### **Modes d'affichage**

- **Clavier** Affiche / masque le clavier d'aperçu
- **Complet** Affiche tous les panneaux principaux.
- **Aucun éditeur audio** Masque le panneau de l'éditeur audio (en bas).
- **Aucun paramètre de région** Masque le panneau Articulation (au centre).
- **Compact** Affiche uniquement le panneau principal (en haut).

## <span id="page-8-0"></span>**Slicex - Panneau d'articulation**

**Slicex** utilise des algorithmes avancés de détection des battements pour découper les échantillons de chansons / percussions en morceaux et les rendre jouables indépendamment à partir du piano roll ou du contrôleur. Si le fichier wave contient des données de tranche / région, elles seront automatiquement utilisées à la place de l'algorithme de détection de battement. Slicex offre la lecture, la réorganisation des tranches et des capacités de time-stretch optimisées pour les boucles de batterie. Les plugins associés sont [Fruity Slicer](https://translate.googleusercontent.com/translate_c?depth=1&hl=fr&prev=search&pto=aue&rurl=translate.google.com&sl=en&sp=nmt4&u=https://www.image-line.com/fl-studio-learning/fl-studio-online-manual/html/plugins/Fruity%2520Slicer.htm&usg=ALkJrhiSSQ7HXDtd9DcNDcjTvV1I5HG4Ng) et [Edison](https://translate.googleusercontent.com/translate_c?depth=1&hl=fr&prev=search&pto=aue&rurl=translate.google.com&sl=en&sp=nmt4&u=https://www.image-line.com/fl-studio-learning/fl-studio-online-manual/html/plugins/Edison.htm&usg=ALkJrhgn_rH20n3QoNwGH59xn6pbbfuOvQ) .

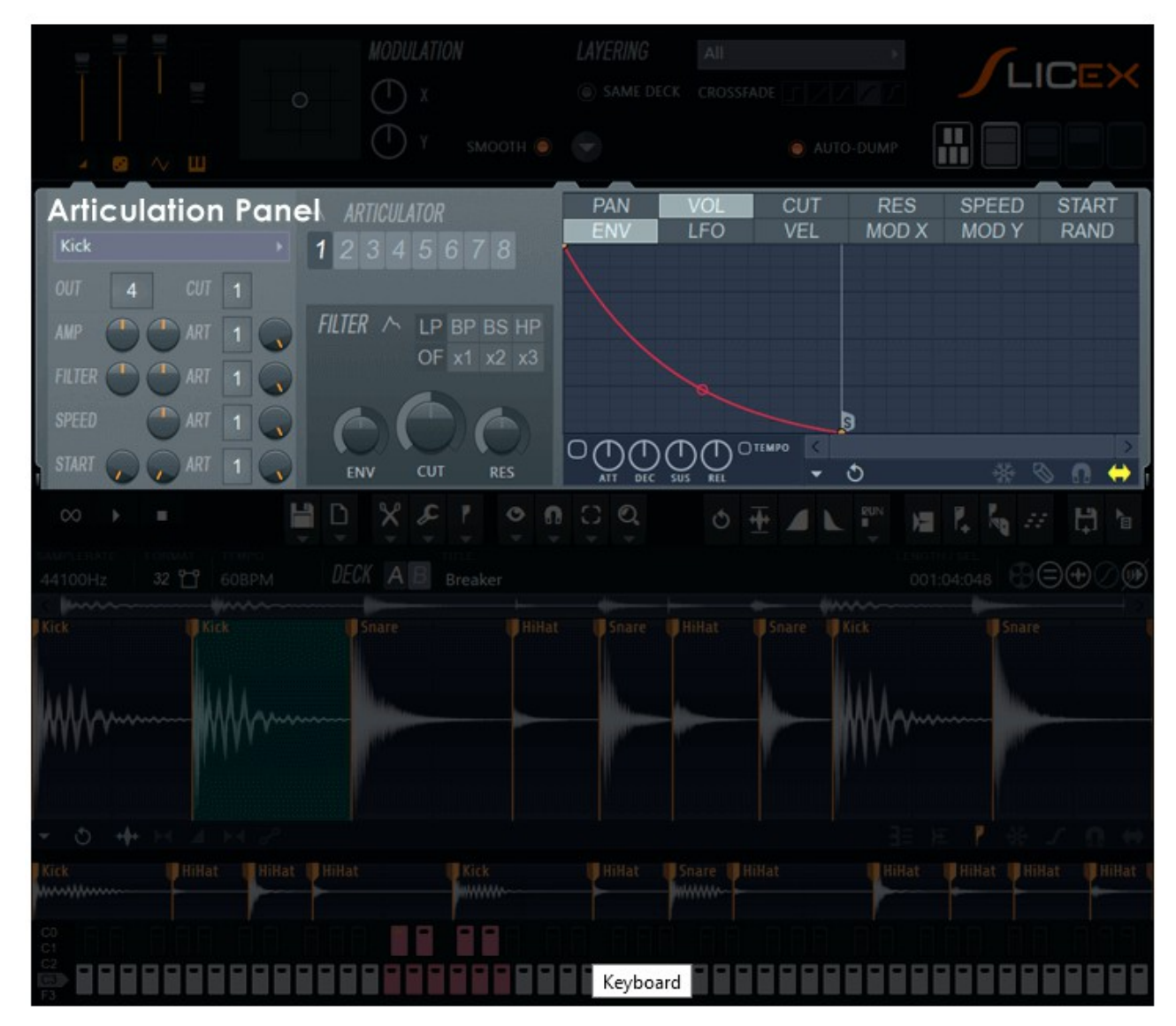

## **Panneau d'articulation**

Ce panneau contrôle les **enveloppes** , le **filtrage** , le **routage de sortie des pistes de la** table de **mixage** et d'autres **effets de modulation** appliqués aux régions (tranches).

#### **Paramètres de la région**

Chaque région a un certain nombre de paramètres qui peuvent être modulés par l'un des 8 ensembles d'enveloppes (articulateurs).

- **Sélecteur de région (marqueur # 1 à #n)** Chaque marqueur définit le début d'une région indépendante. Chaque région contient les paramètres suivants:
	- **OUT** Décalage du canal de mixage de sortie. '---' = aucun. Provoque la **sortie des régions des** Slices vers **des pistes de mixage indépendantes** . Tout numéro défini ici sera ajouté à la [sélection de piste du mixeur](https://translate.googleusercontent.com/translate_c?depth=1&hl=fr&prev=search&pto=aue&rurl=translate.google.com&sl=en&sp=nmt4&u=https://www.image-line.com/fl-studio-learning/fl-studio-online-manual/html/chansettings_main.htm&usg=ALkJrhjZ7IszqpGv035RhPctXK3jna9WUQ) Slicex . **Cliquez avec le bouton droit de la souris** pour voir les pistes du mixeur répertoriées par nom.
	- **CUT** Cut Group contrôle la manière dont une tranche sera jouée en présence d'une autre. Toute région (tranche) en cours de lecture sera réduite au silence (coupée) par toute région ultérieure déclenchée dans le même «groupe de coupure». Les sons doivent se chevaucher pour que le Cut Group ait un effet. **REMARQUE:** Vous pouvez affecter toutes les tranches au même groupe de coupe avec l'option de menu ' **Editeur> Régions> [Définir tous les groupes de coupe sur](https://translate.googleusercontent.com/translate_c?depth=1&hl=fr&prev=search&pto=aue&rurl=translate.google.com&sl=en&sp=nmt4&u=https://www.image-line.com/fl-studio-learning/fl-studio-online-manual/html/plugins/Slicex%2520Editor.htm&usg=ALkJrhjXn4R-uU0YwJPe6ZZNs4pAYB47Bg#Slicex_Regions)** '.
	- **AMP (Pan & Level)** Amplitude. **ART** Articulateur lié, "-" = aucun.
	- **FILTER (fréquence de coupure et résonance)** Filtre. **ART** Articulateur lié.
	- **SPEED** Vitesse de lecture. **ART** Articulateur lié.
	- **START (position Delay & Start)** Début de l'échantillon. Il existe Options> [Paramètres](https://translate.googleusercontent.com/translate_c?depth=1&hl=fr&prev=search&pto=aue&rurl=translate.google.com&sl=en&sp=nmt4&u=https://www.image-line.com/fl-studio-learning/fl-studio-online-manual/html/plugins/Slicex%2520Master.htm&usg=ALkJrhhr9EqqOMBd-84Hb2OJJCSzRFQJsQ#Slicex_Options) pour limiter la variabilité aux 100 premières ms ou permettre à cela de varier sur toute la durée de l'échantillon. **ART** - Articulateur lié.
- **Articulateur 1 à 8** Chaque articulateur peut être utilisé pour contrôler le comportement d'une région liée selon les paramètres suivants:
	- **FILTER** Choisissez entre **LP** (passe-bas), **BP** (passe-bande), **BS** (arrêt de bande encoche), **HP** (passe-haut) sur l'une des trois pentes de coupure du filtre **1x** (peu profonde), **2x** (moyenne) et **3x** (raide) .
	- **ENV** Enveloppe de coupure du filtre / quantité de LFO.
	- **CUT** Fréquence de coupure du filtre. N'oubliez pas de sélectionner un type de filtre pour activer ce contrôle.
- **Enveloppes** Un certain nombre d'enveloppes sont associés à chaque articulateur. Il y a deux rangées d'onglets, la **rangée** du **haut sélectionne la cible du modulateur** tandis que la **rangée** du **bas sélectionne la source de modulation** . En d'autres termes, pour chaque cible de la rangée supérieure, il existe une gamme de sources affectant la façon dont cette cible est modulée ci-dessous.

#### **Les cibles de modulation comprennent:**

- **PAN** Affecte le panoramique stéréo de la banque.
- **VOL** Affecte le volume de sortie de la banque.
- **CUT (Filter Cut)** Affecte la fréquence de coupure du filtre de la banque. Cela interagit avec le paramètre CUT (ci-dessus) et les commutateurs de type de filtre.
- **RES** affecte la résonance du filtre sélectionné.
- **SPEED** Vitesse de lecture. **Scratching:** Cette enveloppe peut être utilisée pour avancer / reculer dans le temps. Pour **interrompre la** lecture, utilisez un réglage de -25%. En dessous de ce paramètre, l'échantillon sera lu à l'envers. **La vitesse de marche arrière normale** est un réglage de -50%. **Les lignes courbes** créeront des **accélérations** ou des **décélérations** de vitesse.
- **START** Position de début de lecture. Il existe [Options> Paramètres](https://translate.googleusercontent.com/translate_c?depth=1&hl=fr&prev=search&pto=aue&rurl=translate.google.com&sl=en&sp=nmt4&u=https://www.image-line.com/fl-studio-learning/fl-studio-online-manual/html/plugins/Slicex%2520Master.htm&usg=ALkJrhhr9EqqOMBd-84Hb2OJJCSzRFQJsQ#Slicex_Options) pour limiter la variabilité aux 100 premières ms ou permettre à cela de varier sur toute la durée de l'échantillon.

#### **Les sources de modulation peuvent inclure:**

- **ENV** Enveloppe à usage général.
- **LFO** Une enveloppe d'oscillateur basse fréquence (LFO).
- **VEL** Vitesse en tant que modulateur (généralement utilisé avec VOL). La vélocité

d'entrée est sur l'axe horizontal, les vélocités d'entrée faibles (0%) à gauche, élevées (100%) à droite. Jouer une note avec cette enveloppe ouverte affichera la vélocité actuelle sous forme de ligne verticale.

- **MOD X** Détermine la façon dont le paramètre X du contrôleur X / Y intégré répond aux changements de position X.
- **MOD Y** Détermine la façon dont le paramètre Y du contrôleur X / Y intégré répond aux changements de position Y.
- **RAND** Générateur de nombres aléatoires. Un nombre aléatoire est sélectionné dans la plage de 0% à 100%. L'enveloppe définit la relation entre le nombre aléatoire et les modifications de la propriété contrôlée. La valeur de l'enveloppe à un emplacement particulier définit la probabilité que la valeur soit sélectionnée par le générateur aléatoire, vous permettant d'affiner le comportement ou le générateur aléatoire et définissant efficacement les «chances» de certaines valeurs sélectionnées.

#### **Travailler avec des enveloppes**

L'éditeur d'enveloppes vous permet de créer des enveloppes infiniment complexes. Sélectionnez les onglets cible de l'enveloppe (ligne supérieure) et source de l'enveloppe (ligne inférieure), puis modifiez l'enveloppe comme suit:

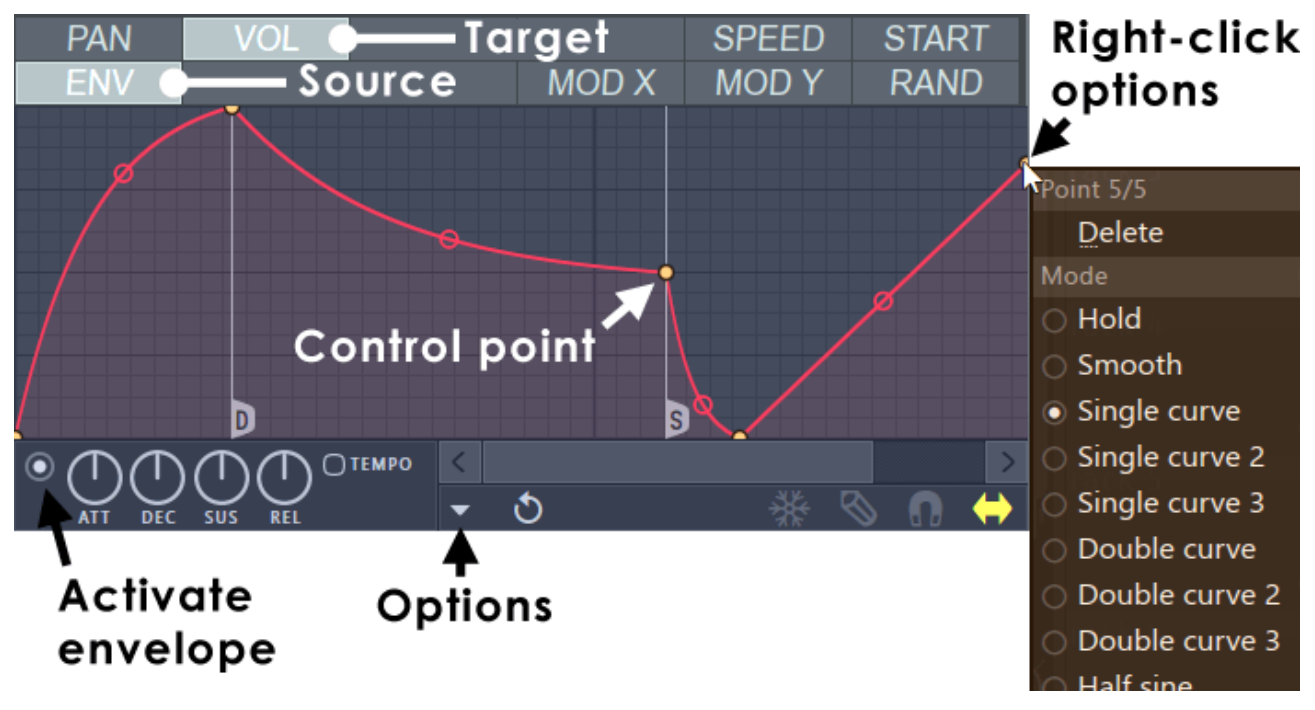

**REMARQUE:** pour **activer l'enveloppe,** sélectionnez le commutateur comme indiqué ci-dessus. La désélectionner désactivera l'enveloppe.

#### **Edition de courbes graphiques**

Il existe plusieurs opérations de base pour modifier l'enveloppe / la forme de mappage:

- **Ajouter un nouveau point de contrôle** Positionnez votre curseur sur la ligne jusqu'à ce que le curseur d'ajout de point apparaisse ( $\downarrow$ ). Cliquez avec le bouton droit et un nouveau point sera ajouté.
- **Repositionner un point de contrôle** Faites glisser les points de contrôle à l'aide du bouton gauche de la souris. Maintenez la **touche MAJ enfoncée** tout en faisant glisser pour verrouiller la position verticale, ou **CTRL** pour verrouiller la position horizontale.
- **Supprimer un point de contrôle** Cliquez avec le bouton droit sur un point de contrôle et sélectionnez **Supprimer** . Sinon, maintenez la **touche ALT** et cliquez avec le bouton gauche.
- **Modifier un type de courbe de tension** L'éditeur propose 5 types de types de courbe pour joindre des points de contrôle. Pour ouvrir le menu, cliquez avec le bouton droit sur un point de contrôle (la sélection s'applique au segment précédent):
	- **Courbe simple** Mode par défaut pour créer des courbes linéaires, d'accélération et de sortie (en fonction de la tension).
	- **Double Curve** Courbes lisses en «S».
	- **Hold** Pas simples entre les points, pratique pour créer des changements de valeur brusques dans l'enveloppe.
	- **Escaliers** Plusieurs étapes entre les points de contrôle. Cliquez avec le bouton gauche sur la poignée de tension et déplacez votre souris vers le haut / bas pour modifier la fréquence de pas.
	- **Escaliers lisses** Plusieurs étapes lisses entre les points de contrôle. Cliquez avec le bouton gauche sur la poignée de tension et déplacez votre souris vers le haut / bas pour modifier la fréquence de pas.
- **Changer la tension du segment (accélération)** Pour changer la quantité de tension, cliquez avec le bouton gauche sur la poignée de tension (le cercle situé à mi-chemin entre les points de contrôle) et déplacez votre souris vers le haut / bas. Cliquez avec le bouton droit de la souris sur la poignée pour revenir à une ligne droite. Maintenez la **touche CTRL** pendant les ajustements pour affiner.

#### **Boutons d'enveloppe ADSR**

Bien que de nombreuses enveloppes soient prédéfinies avec des points de contrôle «attaque», «décroissance», «début de boucle de maintien» et «fin de boucle de maintien», vous pouvez cliquer avec le bouton droit sur un point de contrôle pour définir les types de points de contrôle dans l'éditeur d'enveloppe graphique. Une fois les points de contrôle définis, les boutons agissent comme des multiplicateurs, pour chaque section.

- **Attack (ATT)** Définit la longueur / vitesse d'attaque.
- **Decay (DEC)** Définit la longueur / vitesse de la section de maintien.
- **Sustain (SUS)** Définit la pente de la section de maintien (quantité de «déclin»).
- **Release (REL)** Définit la longueur / vitesse de la libération.
- **Tempo** Vous permet de déterminer si la longueur de l'enveloppe est relative au tempo du projet (change avec le tempo) ou absolue dans le temps.

**REMARQUE:** Lors du réglage des propriétés ADSR, l'écran affiche un aperçu de l'effet de la valeur du bouton sur la forme de l'enveloppe. Une fois que la touche de la souris est relâchée, l'enveloppe est restaurée à sa vue précédente. Cela vous permet de définir une forme d'enveloppe de base et de la modifier rapidement. Sinon, vous êtes libre de dessiner à la main toute l'enveloppe.

#### **Menu d'options**

- **Ouvrir le fichier d'état / Enregistrer le fichier d'état** Ouvre / enregistre les états d'enveloppe. Plusieurs fichiers d'état prédéfinis différents sont disponibles.
- **Copier l'état / Coller l'état** Utilisez cette option pour copier et coller des enveloppes, généralement entre les instances de l'éditeur EQ sur les plugins ouverts.
- **Annuler** Annule la dernière modification d'enveloppe.
- **Annuler l'historique / Dernière réinitialisation** Affiche l'historique des modifications depuis la dernière réinitialisation.
- **Retourner verticalement** Inverse l'enveloppe actuelle.
- **Niveaux d'échelle** Ouvre l' [outil Niveau d'échelle](https://translate.googleusercontent.com/translate_c?depth=1&hl=fr&prev=search&pto=aue&rurl=translate.google.com&sl=en&sp=nmt4&u=https://www.image-line.com/fl-studio-learning/fl-studio-online-manual/html/plugins/envelopetools_scalelevel.htm&usg=ALkJrhgbr2NjSidDiTejcAUY2cB-su5rBg) .
- **Normaliser les niveaux** Met l'enveloppe à l'échelle pour que les niveaux les plus élevés et / ou les plus bas atteignent +/- 100%.
- **Décimer les points** Ouvre un outil simple qui permet de manipuler le nombre de points de contrôle dans l'enveloppe (utile en conjonction avec **Analyser le fichier audio** ).
- **Filtre** Ouvre l' [outil Filtre d'enveloppe](https://translate.googleusercontent.com/translate_c?depth=1&hl=fr&prev=search&pto=aue&rurl=translate.google.com&sl=en&sp=nmt4&u=https://www.image-line.com/fl-studio-learning/fl-studio-online-manual/html/plugins/envelopetools_filter.htm&usg=ALkJrhhhIgriyyFFZa7P1RP_m63uqSx4LA) (utile en conjonction avec **Analyser le fichier audio** ).
- **Lisser** Ouvre l' [outil Lisser vers le haut](https://translate.googleusercontent.com/translate_c?depth=1&hl=fr&prev=search&pto=aue&rurl=translate.google.com&sl=en&sp=nmt4&u=https://www.image-line.com/fl-studio-learning/fl-studio-online-manual/html/plugins/envelopetools_smoothup.htm&usg=ALkJrhh4TwAFyklJZlnfmxkbFJOI22xvng) qui permet de lisser la forme de l'enveloppe (utile en conjonction avec **Analyser le fichier audio** ).
- **Lisser les changements brusques** Suppression rapide **des changements** «pointus» ou soudains dans l'enveloppe.
- **Tourner tous les points en douceur** Filtre prédéfini pour filtrer rapidement l'enveloppe.
- **Créer une séquence** Ouvre l' [outil Séquenceur d'enveloppe](https://translate.googleusercontent.com/translate_c?depth=1&hl=fr&prev=search&pto=aue&rurl=translate.google.com&sl=en&sp=nmt4&u=https://www.image-line.com/fl-studio-learning/fl-studio-online-manual/html/plugins/envelopetools_sequencer_advanced.htm&usg=ALkJrhhwveMcovWtY1UqcQDmT50vXiusaQ) .
- **Analyser un fichier audio** Ouvrez, analysez et répliquez l'enveloppe de volume d'un fichier audio d'entrée. Faites glisser et déposez les fichiers audio directement sur l'éditeur d'enveloppes pour une analyse automatique.
- **Dégradé d'arrière-plan** Inverse le dégradé d'arrière-plan verticalement.

#### **Changer les paramètres**

Le long du bord inférieur droit, vous trouverez un certain nombre d'options de points de contrôle:

- **Freeze** Activez ce commutateur pour verrouiller la courbe d'enveloppe sur sa configuration actuelle. Cette fonctionnalité est utile si vous avez terminé de modifier la structure de spline d'une enveloppe et que vous souhaitez la protéger des modifications accidentelles (elle masque également les poignées pour offrir une vue claire de la forme).
- **Étape** Activez cette option pour mettre l'éditeur en mode d'édition par étapes. Faites glisser dans l'éditeur pour créer une courbe «main libre» dans laquelle un nouveau point de contrôle est défini pour chaque étape de la chronologie. Maintenez la touche SHIFT enfoncée tout en faisant glisser pour dessiner des lignes «pulsées» (lignes droites verticales / horizontales uniquement). Notez que chaque nouveau segment créé dans ce mode utilise la même tension que le segment précédent.
- **Accrocher** Activez cette option si vous souhaitez que les points de contrôle s'alignent sur l'étape la plus proche de la chronologie lors du déplacement.
- **Glisser** Activez cette option pour conserver la distance relative entre un point de contrôle glissé et tous les points de contrôle après lui (cette option est activée par défaut).

## **Slicex - Éditeur de waves**

**Slicex** utilise des algorithmes avancés de détection des battements pour découper les échantillons de chansons / percussions en morceaux et les rendre jouables indépendamment à partir du piano roll ou du contrôleur. Si le fichier wave contient des données de tranche / région, elles seront automatiquement utilisées à la place de l'algorithme de détection de battement. Slicex offre la lecture, la réorganisation des tranches et des capacités de time-stretch optimisées pour les boucles de batterie. Les plugins associés sont [Fruity Slicer](https://translate.googleusercontent.com/translate_c?depth=1&hl=fr&prev=search&pto=aue&rurl=translate.google.com&sl=en&sp=nmt4&u=https://www.image-line.com/fl-studio-learning/fl-studio-online-manual/html/plugins/Fruity%2520Slicer.htm&usg=ALkJrhiSSQ7HXDtd9DcNDcjTvV1I5HG4Ng) et [Edison](https://translate.googleusercontent.com/translate_c?depth=1&hl=fr&prev=search&pto=aue&rurl=translate.google.com&sl=en&sp=nmt4&u=https://www.image-line.com/fl-studio-learning/fl-studio-online-manual/html/plugins/Edison.htm&usg=ALkJrhgn_rH20n3QoNwGH59xn6pbbfuOvQ) .

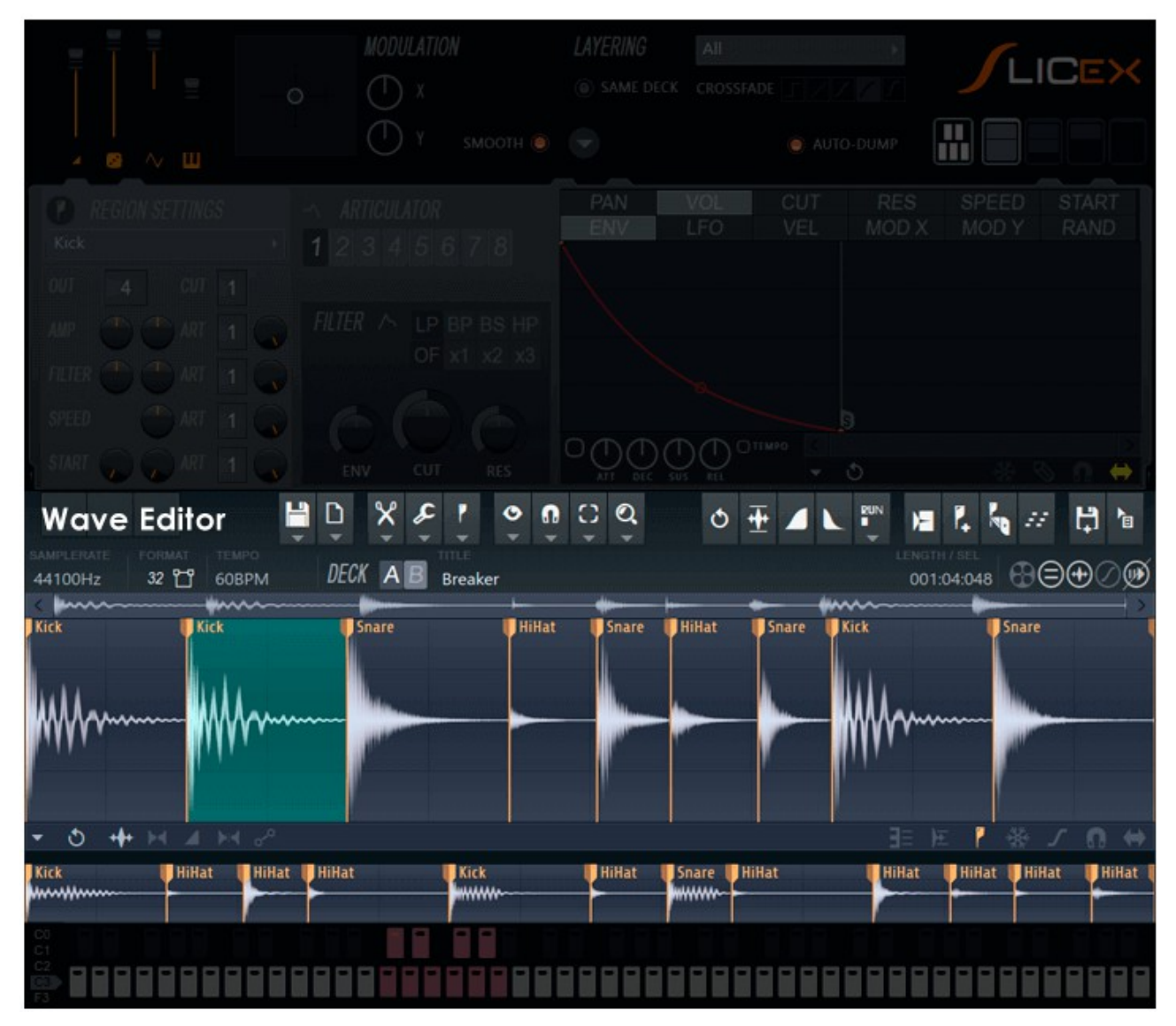

## **Éditeur de waves**

La section Wave Editor partage beaucoup de points communs avec [Edison,](https://translate.googleusercontent.com/translate_c?depth=1&hl=fr&prev=search&pto=aue&rurl=translate.google.com&sl=en&sp=nmt4&u=https://www.image-line.com/fl-studio-learning/fl-studio-online-manual/html/plugins/Edison.htm&usg=ALkJrhgn_rH20n3QoNwGH59xn6pbbfuOvQ) donc apprendre l'un vous aidera à maîtriser l'autre.

#### **Liens de section**

- [Commandes de transport](#page-14-2)
- [Boutons de menu](#page-14-1)
- [Barre utilitaire](#page-24-0)
- [Exemple de fenêtre d'édition](#page-25-1)
- [Enveloppes de mixage](#page-25-0)
- [Commutateurs de fonction](#page-26-0)
- [Propriétés de l'échantillon](#page-27-0)
- [Options](#page-28-0)

### <span id="page-14-2"></span>**Commandes de transport**

Dans la section supérieure gauche de la fenêtre d'échantillonnage se trouvent plusieurs commandes de transport.

- **Loop** Active la lecture en boucle.
- **Lecture** Appuyez pour lire / arrêter la lecture de l'échantillon. La **barre d'espace** démarrera / arrêtera également la lecture lorsque le plugin Slicex est focalisé.
- **Stop** Arrête la lecture.

### <span id="page-14-1"></span>**Boutons de menu**

## <span id="page-14-0"></span>**Fichier**

- **Ouvrir / Enregistrer les options**
	- **Nouveau** Ouvre une nouvelle fenêtre d'édition (vide).
	- **Charger un échantillon** ( $Ctrl + O$ ) Ouvre une boîte de dialogue de navigateur de fichiers en mode «chargement».
	- **Enregistrer l'échantillon sous** ( Ctrl + S ) Ouvre une boîte de dialogue de navigateur de fichiers en mode «enregistrer». La boîte de dialogue contextuelle comporte deux options dans le champ «Enregistrer sous le type».
		- **Fichier Microsoft wave (\* .wav)** Fichier .wav standard [sans perte](https://translate.googleusercontent.com/translate_c?depth=1&hl=fr&prev=search&pto=aue&rurl=translate.google.com&sl=en&sp=nmt4&u=http://en.wikipedia.org/wiki/Audio_compression_(data)&usg=ALkJrhiYOYOnaBZZY2LV1CV4rdQFcbeLOg) à la profondeur de bits et à la fréquence d'échantillonnage définies dans la boîte de dialogue [Propriétés de](https://translate.googleusercontent.com/translate_c?depth=1&hl=fr&prev=search&pto=aue&rurl=translate.google.com&sl=en&sp=nmt4&u=https://www.image-line.com/fl-studio-learning/fl-studio-online-manual/html/plugins/Slicex%2520Editor.htm&usg=ALkJrhjXn4R-uU0YwJPe6ZZNs4pAYB47Bg#Slicex_SampleProperties) l' [échantillon](https://translate.googleusercontent.com/translate_c?depth=1&hl=fr&prev=search&pto=aue&rurl=translate.google.com&sl=en&sp=nmt4&u=https://www.image-line.com/fl-studio-learning/fl-studio-online-manual/html/plugins/Slicex%2520Editor.htm&usg=ALkJrhjXn4R-uU0YwJPe6ZZNs4pAYB47Bg#Slicex_SampleProperties) .
		- **Fichier wave compressé Microsoft (\* .wav)** Formats de compression [avec](https://translate.googleusercontent.com/translate_c?depth=1&hl=fr&prev=search&pto=aue&rurl=translate.google.com&sl=en&sp=nmt4&u=http://en.wikipedia.org/wiki/Audio_compression_(data)&usg=ALkJrhiYOYOnaBZZY2LV1CV4rdQFcbeLOg) perte. **Après avoir lancé l'enregistrement,** une seconde boîte de dialogue s'ouvre pour enregistrer l'échantillon dans l'un des nombreux formats compressés. Les fichiers wave compressés MS enveloppent simplement le type de compression sélectionné dans un fichier \* .wav, et mettent des informations dans l'en-tête wave quant à la méthode de décompression que le programme d'ouverture doit utiliser (tous les programmes ne lisent pas ces informations). FL Studio charge et décompresse automatiquement les fichiers wave compressés MS tant que le [codec](https://translate.googleusercontent.com/translate_c?depth=1&hl=fr&prev=search&pto=aue&rurl=translate.google.com&sl=en&sp=nmt4&u=http://en.wikipedia.org/wiki/Audio_codec&usg=ALkJrhhvym9ASB_q6IvYN-q7ie0Kf3GEWw) approprié est installé.
		- **WavPack (\* .wv) Sans** [perte ou avec perte](https://translate.googleusercontent.com/translate_c?depth=1&hl=fr&prev=search&pto=aue&rurl=translate.google.com&sl=en&sp=nmt4&u=http://en.wikipedia.org/wiki/Audio_compression_(data)&usg=ALkJrhiYOYOnaBZZY2LV1CV4rdQFcbeLOg) , selon les paramètres, compression open-source (voir le site Web de [WavPack](https://translate.googleusercontent.com/translate_c?depth=1&hl=fr&prev=search&pto=aue&rurl=translate.google.com&sl=en&sp=nmt4&u=http://www.wavpack.com/&usg=ALkJrhiWhksvIjb2Moifq20y2Aco1RWXOA) pour plus de détails). **Après avoir lancé la sauvegarde** dans ce format, vous serez invité à indiquer une profondeur de bits (sans perte par défaut, les autres paramètres sont des modes de compression avec perte). En mode `` sans perte '', attendez-vous à une réduction de 30 à 70% de la taille des fichiers, utile à des fins d'archivage. FL Studio chargera et décompressera automatiquement les fichiers WavPack.
		- **Fichier audio MPEG 3 (\* .mp3)** - [Mp3](https://translate.googleusercontent.com/translate_c?depth=1&hl=fr&prev=search&pto=aue&rurl=translate.google.com&sl=en&sp=nmt4&u=http://en.wikipedia.org/wiki/Mp3&usg=ALkJrhjuPZuqbmsczwVQihMlcWb5nw0f8w) est un format de compression avec [p](https://translate.googleusercontent.com/translate_c?depth=1&hl=fr&prev=search&pto=aue&rurl=translate.google.com&sl=en&sp=nmt4&u=http://en.wikipedia.org/wiki/Audio_compression_(data)&usg=ALkJrhiYOYOnaBZZY2LV1CV4rdQFcbeLOg)erte. Il a gagné en popularité dans le monde entier car il a été l'un des premiers sur le marché à offrir une compression avec perte de bonne qualité. Après avoir lancé une sauvegarde, une deuxième boîte de dialogue s'ouvre

pour sélectionner la qualité (débit binaire), qui contrôle le compromis entre la qualité audio et la taille du fichier. Une bonne qualité d'écoute sur les appareils portables commence à environ 160 kbps, utilisez 224 kbps ou 320 (max) si vous voulez quelque chose qui ne se distingue probablement pas de la qualité CD.

• **Ogg Vorbis (\* .ogg)** - [Lossy](https://translate.googleusercontent.com/translate_c?depth=1&hl=fr&prev=search&pto=aue&rurl=translate.google.com&sl=en&sp=nmt4&u=http://en.wikipedia.org/wiki/Audio_compression_(data)&usg=ALkJrhiYOYOnaBZZY2LV1CV4rdQFcbeLOg) , le format de compression open source, un concept similaire au [format mp3](https://translate.googleusercontent.com/translate_c?depth=1&hl=fr&prev=search&pto=aue&rurl=translate.google.com&sl=en&sp=nmt4&u=http://en.wikipedia.org/wiki/Mp3&usg=ALkJrhjuPZuqbmsczwVQihMlcWb5nw0f8w) (voir [Vorbis](https://translate.googleusercontent.com/translate_c?depth=1&hl=fr&prev=search&pto=aue&rurl=translate.google.com&sl=en&sp=nmt4&u=http://www.vorbis.com/&usg=ALkJrhikPqX0AjrZLWAVJIK7sPfz1h0Sww) ou [Ogg Wikipedia](https://translate.googleusercontent.com/translate_c?depth=1&hl=fr&prev=search&pto=aue&rurl=translate.google.com&sl=en&sp=nmt4&u=http://en.wikipedia.org/wiki/Ogg&usg=ALkJrhiSRU2F2ExfsWgMErZ2mJ1UsuLLUw) site pour plus de détails). **Après avoir lancé une sauvegarde,** une deuxième boîte de dialogue s'ouvre pour sélectionner la qualité (débit binaire), qui contrôle le compromis entre la qualité audio et la taille du fichier. Utilisez un paramètre de 0,50 ou plus si vous voulez une bonne qualité. FL Studio chargera et décompressera automatiquement les fichiers \* .ogg.

**REMARQUE:** n'utilisez aucun des formats avec perte (fichier wave compressé Microsoft, MPEG 3 ou Ogg Vorbis) pour archiver des échantillons ou des boucles de projet. Utilisez les fichiers wave Microsoft ou WavPack en mode de compression sans perte si vous souhaitez économiser de l'espace. L'espace disque est bon marché, les échantillons peuvent être irremplaçables.

#### • **Régions d'exportation** -

- **Pour une utilisation courante** Exporte toutes les régions sous forme de fichiers wave propres. Les noms des marqueurs au début de chaque région sont utilisés comme noms de fichier.
- **Pour l'utilisation de l'échantillonneur** Exporte toutes les régions sous forme de fichiers wave, y compris les données de «note moyenne». Lorsqu'ils sont définis, les noms des marqueurs au début de chaque région sont utilisés comme noms de fichier.
- **Exporter l'affichage sous** Exporte l'affichage de l'onde sous forme d'image .png ou .jpg.
- **Projets récents** Répertorie les 10 fichiers les plus récemment ouverts.

#### $\mathbf{r}$ **Format**

- **Modifier les propriétés** ( F2 ) Ouvre la boîte de dialogue [Propriétés d'exemple dans](https://translate.googleusercontent.com/translate_c?depth=1&hl=fr&prev=search&pto=aue&rurl=translate.google.com&sl=en&sp=nmt4&u=https://www.image-line.com/fl-studio-learning/fl-studio-online-manual/html/plugins/Slicex%2520Editor.htm&usg=ALkJrhjXn4R-uU0YwJPe6ZZNs4pAYB47Bg#Slicex_SampleProperties) laquelle vous pouvez définir les propriétés du fichier.
- **Résolution**
	- **16-Bit int** Définit le fichier au format entier 16 bits. Il s'agit de la norme audio CD.
	- **Float 32 bits** Définit le fichier au format virgule flottante 32 bits. Il s'agit du format natif du traitement audio FL Studio.
- **Chaînes**
	- **Mono** Règle le fichier sur Mono.
	- **Stéréo** Règle le fichier sur Stéréo. Les fichiers mono seront enregistrés avec les canaux L et R contenant les mêmes données.

#### $\mathsf{\mathsf{x}}$ **Éditer**

La plupart des actions de ce menu fonctionnent sur une **région sélectionnée** . Pour sélectionner une région, cliquez avec le bouton gauche de la souris dans la fenêtre d'exemple et faites-la glisser

horizontalement. Pour déplacer le point de départ, cliquez avec le bouton gauche près du début de la région et faites-le glisser vers un nouveau point. Pour déplacer le point final, cliquez avec le bouton gauche près de la fin de la région et faites-le glisser vers un nouveau point. A tout moment, vous pouvez **agrandir** la fenêtre à l'aide de la molette de la souris.

- **Annuler (élément)** (  $Ctrl + Z$  ) Le premier élément de ce menu indique la dernière action effectuée.
- **Annuler l'historique** Affiche les 10 dernières actions.
- **Undo using mix (enveloppe)** Utilise l' [enveloppe polyvalente](https://translate.googleusercontent.com/translate_c?depth=1&hl=fr&prev=search&pto=aue&rurl=translate.google.com&sl=en&sp=nmt4&u=https://www.image-line.com/fl-studio-learning/fl-studio-online-manual/html/plugins/Slicex%2520Editor.htm&usg=ALkJrhjXn4R-uU0YwJPe6ZZNs4pAYB47Bg#Slicex_Envelopes) pour guider le processus d'annulation. Un certain nombre d'options seront affichées en fonction des actions récemment effectuées.
- **Annuler à l'aide de mix (spectral)** Utilise l' [enveloppe polyvalente](https://translate.googleusercontent.com/translate_c?depth=1&hl=fr&prev=search&pto=aue&rurl=translate.google.com&sl=en&sp=nmt4&u=https://www.image-line.com/fl-studio-learning/fl-studio-online-manual/html/plugins/Slicex%2520Editor.htm&usg=ALkJrhjXn4R-uU0YwJPe6ZZNs4pAYB47Bg#Slicex_Envelopes) pour appliquer la courbe d'égalisation définie dans l' [outil EQ](https://translate.googleusercontent.com/translate_c?depth=1&hl=fr&prev=search&pto=aue&rurl=translate.google.com&sl=en&sp=nmt4&u=https://www.image-line.com/fl-studio-learning/fl-studio-online-manual/html/plugins/editortool_equalize.htm&usg=ALkJrhi5XxGP6dKixSbraRtshu6IM83FqQ) . Appliquez un égaliseur, ajustez l'enveloppe universelle, utilisez l'option «Annuler l'enveloppe de mixage».
- **Désactiver l'annulation pour les grands échantillons** Désactive la fonction d'annulation. Ceci est utile pour économiser de la mémoire et du processeur lorsque vous travaillez sur de très grands échantillons.
- **Couper** (  $Ctrl + X$  ) Coupe la région sélectionnée.
- **Copier** ( Ctrl + C ) Copie la région sélectionnée.
- **Coller l'insertion** ( Ctrl + V ) Insère l'échantillon copié au début de la région sélectionnée.
- **Coller remplacer** ( Alt + V ) Remplace la région sélectionnée par l'échantillon copié. La durée de l'échantillon copié détermine la partie de la région qui sera remplacée.
- **Paste mix** ( Shift + V ) Mélange l'échantillon copié avec la région sélectionnée. La durée de l'échantillon copié détermine la part de la région qui sera mélangée.
- **Coller le mix (enveloppe)** ( Shift + Ctrl + V ) Utilise l' [enveloppe polyvalente](https://translate.googleusercontent.com/translate_c?depth=1&hl=fr&prev=search&pto=aue&rurl=translate.google.com&sl=en&sp=nmt4&u=https://www.image-line.com/fl-studio-learning/fl-studio-online-manual/html/plugins/Slicex%2520Editor.htm&usg=ALkJrhjXn4R-uU0YwJPe6ZZNs4pAYB47Bg#Slicex_Envelopes) pour décider de la manière dont l'échantillon dans le tampon du presse-papiers est mélangé avec l'échantillon dans l'éditeur. L'enveloppe contrôle le niveau de mixage (0 à 100%). La durée de l'échantillon copié détermine la part de la région qui sera mélangée.
- Coller le mix (spectral) ( Ctrl + Alt + V ) Coller-mélange l'échantillon du presse-papiers dans la fenêtre d'édition en fonction de la courbe d'égalisation définie dans l' [outil EQ](https://translate.googleusercontent.com/translate_c?depth=1&hl=fr&prev=search&pto=aue&rurl=translate.google.com&sl=en&sp=nmt4&u=https://www.image-line.com/fl-studio-learning/fl-studio-online-manual/html/plugins/editortool_equalize.htm&usg=ALkJrhi5XxGP6dKixSbraRtshu6IM83FqQ) . Appliquez un égaliseur, utilisez l'option 'Coller le mix (spectral).
- **Paste stretch** ( Shift + Ctrl + T ) Colle l'échantillon copié via l' <u>outil Time Stretch / Pitch</u> [Shift](https://translate.googleusercontent.com/translate_c?depth=1&hl=fr&prev=search&pto=aue&rurl=translate.google.com&sl=en&sp=nmt4&u=https://www.image-line.com/fl-studio-learning/fl-studio-online-manual/html/plugins/editortool_stretch.htm&usg=ALkJrhjQ_1qaobIVWdnlEZ8OTy0_zEjpbQ) .
- **Coller remplacer (tambour)** (Maj + T) Ouvre l' outil Coller remplacer le tambour. Cet outil reconstruit les parties de désintégration des battements de tambour qui peuvent avoir été rognés pendant le processus de découpage et remplace la sélection à l'emplacement d'origine.
- **Clear** ( Shift + Del ) Efface la région sélectionnée, laissant le reste de l'échantillon inchangé. Considérez ceci comme une fonction muette.
- **Supprimer** ( Suppr ) Supprime la région sélectionnée. Cette fonction changera la longueur totale de l'échantillon.
- **Trim** ( Ctrl + Del ) Supprime la région en dehors de la sélection.
- **Supprimer la partie après la boucle** ( Alt + Suppr ) Supprime les données d'échantillon après le point de fin de la boucle.
- **Insérer silence** ( Ins ) Insère un silence à partir du point de départ de la région d'une longueur égale à la région sélectionnée.
- **Édition sans clic (fluide)** ( C ) Commutateur, empêche les clics / sauts audio dans les échantillons causés par les fonctions d'édition. Cette option évite les clics provoqués par des discontinuités dans l'amplitude de l'échantillon aux points de coupure / épissure par un fondu ou un fondu enchaîné de quelques échantillons.

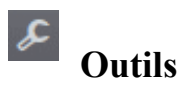

- **Enveloppe**
	- **Annuler toutes les enveloppes**  $(Alt + E)$  Annule toutes les enveloppes.
	- **Ajouter des points à la sélection** ( P ) Ajoute automatiquement des points au début, au milieu et à la fin d'une région sélectionnée pour le type d'enveloppe actuellement sélectionné ( 10 ).
	- **Ajouter des points aux régions** Ajoute des points de contrôle à la limite de la région sélectionnée et / ou à l'emplacement des marqueurs de région.
	- **Retourner verticalement** Inverse les points d'enveloppe.
- **Amp**
	- **Enveloppes d'ampli de mixage** ( $Ctrl + E$ ) Applique <u>des</u> enveloppes [personnalisées](https://translate.googleusercontent.com/translate_c?depth=1&hl=fr&prev=search&pto=aue&rurl=translate.google.com&sl=en&sp=nmt4&u=https://www.image-line.com/fl-studio-learning/fl-studio-online-manual/html/plugins/Slicex%2520Editor.htm&usg=ALkJrhjXn4R-uU0YwJPe6ZZNs4pAYB47Bg#Slicex_Envelopes) au son.
	- **Amp** ( $Alt + A$ ) Ouvre l'<u>outil Amplitude</u> qui vous permet de modifier le volume des canaux L / R, le panoramique et la séparation stéréo.
	- Inversion de **polarité** Inverse la phase de la forme d'onde.
	- **Normaliser** ( $Ctrl + N$ ) augmente l'amplitude de la forme d'onde de sorte que l'échantillon le plus fort soit au niveau maximum possible de 100%. Le processus fonctionne en déterminant le facteur de multiplication qui fera que l'échantillon le plus fort atteindra 100%, puis multiplie tous les échantillons par cette valeur, en les remettant à l'échelle.
	- **Normalisation avec perte** Similaire à la normalisation standard, l'amplitude de la forme d'onde est augmentée de sorte que l'échantillon le plus fort soit au niveau maximum possible de 100%. Il y a une manipulation supplémentaire de la **phase** de la forme d'onde qui peut parfois éliminer quelques dB de gain de plus. Le processus est considéré comme «avec perte» car il modifie la phase de la forme d'onde, même s'il doit sembler identique à la normalisation standard.
	- **Fade in** ( Ctrl + F ) Augmente le volume de  $0\%$  à  $100\%$  en utilisant une courbe logarithmique. Si une région est sélectionnée, la fonction de fondu s'appliquera à cela, sinon, tout l'échantillon apparaîtra.
	- **Fade out**  $(Alt + F)$  Rend le volume de 100% à 0% en utilisant une courbe logarithmique. Si une région est sélectionnée, la fonction de fondu s'appliquera à cela, sinon, tout l'échantillon disparaîtra.
	- **Declick in** Lisse les clics au début d'une sélection.
	- **Décliquer** Lisse les clics à la fin d'une sélection.
- **Forme d'onde**
	- **Centre** Supprime le décalage CC. L'amplitude moyenne de la forme d'onde est décalée pour être au passage à zéro.
- **Temps**
	- **Inverser** (Alt + Gauche) Inverse toute la wave ou la sélection.
	- **Time** [Stretch / Pitch Shift](https://translate.googleusercontent.com/translate_c?depth=1&hl=fr&prev=search&pto=aue&rurl=translate.google.com&sl=en&sp=nmt4&u=https://www.image-line.com/fl-studio-learning/fl-studio-online-manual/html/plugins/editortool_stretch.htm&usg=ALkJrhjQ_1qaobIVWdnlEZ8OTy0_zEjpbQ) (Alt + T) Ouvre l' [outil Time Stretch / Pitch Shift](https://translate.googleusercontent.com/translate_c?depth=1&hl=fr&prev=search&pto=aue&rurl=translate.google.com&sl=en&sp=nmt4&u=https://www.image-line.com/fl-studio-learning/fl-studio-online-manual/html/plugins/editortool_stretch.htm&usg=ALkJrhjQ_1qaobIVWdnlEZ8OTy0_zEjpbQ) pour manipuler indépendamment la hauteur, le temps et les formants.
	- **Étirement de la batterie (boucle)** ( Ctrl + T ) Ouvre l' outil d' [étirement de](https://translate.googleusercontent.com/translate_c?depth=1&hl=fr&prev=search&pto=aue&rurl=translate.google.com&sl=en&sp=nmt4&u=https://www.image-line.com/fl-studio-learning/fl-studio-online-manual/html/plugins/editortool_drum.htm&usg=ALkJrhg5n4DUFnmVktb2DNyPYiq6_MLbmA) la [batterie \(boucle\)](https://translate.googleusercontent.com/translate_c?depth=1&hl=fr&prev=search&pto=aue&rurl=translate.google.com&sl=en&sp=nmt4&u=https://www.image-line.com/fl-studio-learning/fl-studio-online-manual/html/plugins/editortool_drum.htm&usg=ALkJrhg5n4DUFnmVktb2DNyPYiq6_MLbmA) , qui restaure les parties de décroissance des battements de batterie qui peuvent avoir été coupées pendant le processus de tranchage.
	- **Claw machine** (Alt + W) Ouvre la [machine-](https://translate.googleusercontent.com/translate_c?depth=1&hl=fr&prev=search&pto=aue&rurl=translate.google.com&sl=en&sp=nmt4&u=https://www.image-line.com/fl-studio-learning/fl-studio-online-manual/html/plugins/editortool_claw.htm&usg=ALkJrhjZ8PvraklQN3qRFjFmYbHLNysLtw) outil Claw, qui fonctionne sur un échantillon découpé en tranches de tempo, en supprimant des battements, en ajoutant des battements et / ou en décalant des battements pour créer de nouveaux rythmes intéressants. **REMARQUE:** L'échantillon doit avoir un [tempo](https://translate.googleusercontent.com/translate_c?depth=1&hl=fr&prev=search&pto=aue&rurl=translate.google.com&sl=en&sp=nmt4&u=https://www.image-line.com/fl-studio-learning/fl-studio-online-manual/html/plugins/Slicex%2520Editor.htm&usg=ALkJrhjXn4R-uU0YwJPe6ZZNs4pAYB47Bg#Slicex_SampleProperties) (ou des beatmarkers) pour que l'option soit disponible.
- **Scratch (enveloppe)** Utilise l' [enveloppe polyvalente](https://translate.googleusercontent.com/translate_c?depth=1&hl=fr&prev=search&pto=aue&rurl=translate.google.com&sl=en&sp=nmt4&u=https://www.image-line.com/fl-studio-learning/fl-studio-online-manual/html/plugins/Slicex%2520Editor.htm&usg=ALkJrhjXn4R-uU0YwJPe6ZZNs4pAYB47Bg#Slicex_Envelopes) pour appliquer des effets de «scratch» à l'échantillon, c'est-à-dire automatiser la direction et la vitesse de lecture.
- **Chaînes**
	- **Permuter les canaux** Permute les canaux gauche et droit.
	- **Convertir le canal gauche en mono** Convertit l'échantillon en un fichier mono basé sur le canal gauche.
	- **Convertir le canal droit en mono** Convertit l'échantillon en un fichier mono basé sur le canal droit.
	- **Convertir le signal mono au format mono** Convertit le fichier au format mono si les canaux gauche et droit sont égaux.
- **Synthèse**
	- **Générer du bruit** Génère un bruit blanc dans la région sélectionnée ou dans tout l'échantillon si une région n'est pas sélectionnée.
- **Scripting**
	- **Exécuter le script** Ouvre un menu contenant la liste des scripts disponibles. Vous pouvez [écrire vos propres scripts en](https://translate.googleusercontent.com/translate_c?depth=1&hl=fr&prev=search&pto=aue&rurl=translate.google.com&sl=en&sp=nmt4&u=https://www.image-line.com/fl-studio-learning/fl-studio-online-manual/html/plugins/editortool_run.htm&usg=ALkJrhigJGUsn1HUbxN7-odmHNNE3bZd4g) utilisant Visual Basic ou Pascal, qui seront compilés par le [paxCompiler](https://translate.googleusercontent.com/translate_c?depth=1&hl=fr&prev=search&pto=aue&rurl=translate.google.com&sl=en&sp=nmt4&u=http://www.paxcompiler.com/&usg=ALkJrhi8xtpOODPIDFvKz2GexlR2dMqILA) et exécutés lorsque vous sélectionnez le script dans le menu. Le paxCompiler est un véritable compilateur Pascal qui vous permet d'écrire du code pour effectuer des DSP complexes sur vos échantillons. **Enregistrez les scripts** - sous forme de fichiers .pas dans le répertoire d'installation de FL Studio sous .. \ Plugins \ Fruity \ Generators \ Slicex \ Data \ Scripts. Les fichiers enregistrés ici seront visibles la prochaine fois que vous utiliserez la commande «exécuter le script». **Dialogues** - Notez que si certains scripts de démonstration affichent une boîte de dialogue, il n'est pas nécessaire de les utiliser. **les erreurs**- Si un script a une erreur, une boîte de dialogue s'affiche expliquant l'erreur avec des options pour «éditer» le script ou le «réexécuter». **Ecriture de scripts** - Examinez le contenu des scripts existants et lisez le fichier **Reference.txt** dans le répertoire des scripts pour en savoir plus sur leur écriture et les fonctions disponibles. Vous pouvez en savoir plus sur Pascal [ICI](https://translate.googleusercontent.com/translate_c?depth=1&hl=fr&prev=search&pto=aue&rurl=translate.google.com&sl=en&sp=nmt4&u=http://en.wikipedia.org/wiki/Pascal_programming_language&usg=ALkJrhgdJYgmr19KbnGJVpQ5BN6m57waUw) .
	- **Exécuter le dernier script** Répète la dernière exécution du script.
- **Bruit**
	- **Acquérir le seuil de bruit** ( Alt + N ) Utilise le pic de la sélection comme seuil de bruit / porte. Pour utiliser: sélectionnez une région de l'échantillon contenant uniquement du bruit et cliquez sur ce bouton.
	- **Gate noise** Force les sections de l'échantillon sous le seuil de bruit (affiché en vert) à se taire.
	- **Couper le bruit latéral** Coupe toutes les parties de l'échantillon qui sont en dessous du volume seuil. **Définir le seuil de la porte** - Cliquez avec le bouton gauche sur le compteur de crête ( 6 ) et déplacez la souris vers le haut / bas pour modifier le seuil. Une bande verte s'affichera (comme illustré dans la capture d'écran Slicex ci-dessus) dans la fenêtre de visualisation de l'échantillon.
	- **Couper tout le bruit et découper vers le haut** Coupe toutes les parties de l'échantillon qui sont en dessous du volume seuil et coupe les régions définies par les intervalles résultants. **Définir le seuil de la porte** - Cliquez avec le bouton gauche sur le compteur de crête ( 6 ) et déplacez la souris vers le haut / bas pour modifier le seuil. Une bande verte s'affichera (comme illustré dans la capture d'écran Slicex cidessus) dans la fenêtre de visualisation de l'échantillon.
- **Spectral**
	- [Réverbération à](https://translate.googleusercontent.com/translate_c?depth=1&hl=fr&prev=search&pto=aue&rurl=translate.google.com&sl=en&sp=nmt4&u=https://www.image-line.com/fl-studio-learning/fl-studio-online-manual/html/plugins/editortool_reverb.htm&usg=ALkJrhgu4WVMdHpbmtAhxfWYTPwM6BVICw) **convolution** ( Ctrl + R ) Ouvre l' <u>outil Convolution / Reverb</u>.
	- **Flou** ( $Ctrl + B$ ) Ouvre l'outil Flou.
	- **Égaliser** ( Ctrl + Q ) Ouvre l' <u>outil d'égalisation</u>.
- **Nettover (débruiter)** ( Ctrl + U ) Ouvre l' [outil de suppression](https://translate.googleusercontent.com/translate_c?depth=1&hl=fr&prev=search&pto=aue&rurl=translate.google.com&sl=en&sp=nmt4&u=https://www.image-line.com/fl-studio-learning/fl-studio-online-manual/html/plugins/editortool_clean.htm&usg=ALkJrhgd_aWGtaHrb8g5J-wKyWMzKD0bRQ) du [bruit](https://translate.googleusercontent.com/translate_c?depth=1&hl=fr&prev=search&pto=aue&rurl=translate.google.com&sl=en&sp=nmt4&u=https://www.image-line.com/fl-studio-learning/fl-studio-online-manual/html/plugins/editortool_clean.htm&usg=ALkJrhgd_aWGtaHrb8g5J-wKyWMzKD0bRQ) .
- **Régions**
	- **Normaliser toutes les régions** Normalise l'amplitude sur une base par région. La normalisation augmente le volume de la forme d'onde de sorte que l'échantillon le plus fort soit à 100% de l'amplitude disponible.
	- **Declick dans toutes les régions** Supprime les clics depuis le début des régions (fonctionne en créant un fondu d'entrée très rapide).
	- **Décliquez toutes les régions** Supprimez les clics de la fin des régions (fonctionne en créant un fondu de sortie très rapide).
	- **Parfait toutes les régions** Déclare le début et la fin de toutes les régions (comme décrit ci-dessus).
	- **Tune loop** (  $Ctrl + L$  ) Ouvre la boîte de dialogue  $Tune Loop Tool$  qui vous permet</u> d'accéder aux commandes de la boucle principale d'une région.
- **Une analyse**
	- **Convertir en partition et vidage en piano roll** Découpe l'échantillon, détecte la hauteur de chaque tranche et crée une partition de note à associer, en la déposant sur le piano roll.
- **Séquençage**
	- **Envoyer à la liste de lecture en tant que clip audio** ( Maj + C ) Vide la sélection dans la liste de lecture en tant que clip audio.
	- **Envoyer vers le canal sélectionné** Décharge la sélection vers le canal sélectionné.

**REMARQUE:** une autre méthode pour exporter de l'audio consiste à utiliser le

bouton de **SE** sélection Glisser / Copier l'échantillon / Déplacer dans la barre d'outils des raccourcis [Fonctions d'édition des échantillons](https://translate.googleusercontent.com/translate_c?depth=1&hl=fr&prev=search&pto=aue&rurl=translate.google.com&sl=en&sp=nmt4&u=https://www.image-line.com/fl-studio-learning/fl-studio-online-manual/html/plugins/Slicex%2520Editor.htm&usg=ALkJrhjXn4R-uU0YwJPe6ZZNs4pAYB47Bg#Slicex_Drag_Button) .

## **Régions**

- **Régions**
	- **Ajouter une région** ( Alt + M ) Ajoute des marqueurs de début et de fin de région aux limites de la région définie.
	- **Ajouter un marqueur** ( M ) Ajoute un seul marqueur au début de la région sélectionnée. Cela peut être déplacé vers une nouvelle position par la poignée carrée en haut du marqueur.
	- **Définir la boucle** ( Alt + L ) Définit la région sélectionnée comme une boucle. Des marqueurs de boucle rouges spéciaux apparaîtront.
	- **Définir le premier temps fort** Ajoute un **marqueur de temps fort** au début de la région sélectionnée. Le marqueur est utilisé pour aligner les clips audio sur la grille de la [liste de lecture](https://translate.googleusercontent.com/translate_c?depth=1&hl=fr&prev=search&pto=aue&rurl=translate.google.com&sl=en&sp=nmt4&u=https://www.image-line.com/fl-studio-learning/fl-studio-online-manual/html/playlist.htm&usg=ALkJrhi1XaBaQgmAlfm-7aepYvybcPEWXw) . Le marqueur peut être déplacé vers une nouvelle position à l'aide de la poignée carrée en haut du marqueur. **Méthode rapide:**
		- **Alignement manuel des temps forts et de la grille** Ctrl-droit + Maj-droite + Cliquez sur l'emplacement dans l'échantillon où le premier marqueur de temps fort doit être défini, maintenez et faites glisser horizontalement pour affiner la position si nécessaire. Ensuite, relâchez le bouton de la souris et cliquez à nouveau avec les touches Droite-Ctrl + Droite-Maj toujours maintenues (faites glisser vers la gauche / droite) pour ajuster l'espacement de **la grille** afin d' **aligner la grille** sur le temps.
	- **Supprimer** ( Suppr ) Supprime la région, la boucle ou le marqueur sélectionné.
- **Tout renommer** ( Ctrl + F2 ) Parcourt les régions dans l'éditeur en leur permettant d'être nommées.
- **Renommer tout rapidement** ( Alt + F2 ) Parcourt les régions dans l'éditeur en fournissant des options de nom rapides, permettant à toutes les régions d'être nommées.
- **Renommer tout** automatiquement Renomme automatiquement toutes les régions en fonction d'une analyse audio des formes d'onde. Cette fonction est conçue pour fonctionner avec **des sons de percussion** et fonctionne mieux lorsqu'il y a des coups clairement distincts.
- **Attribuer des notes de déclenchement à tous** Parcourt automatiquement les régions / tranches, ce qui vous permet d'attribuer des notes de déclenchement à chaque région. Lorsque vous sélectionnez la fonction, la première tranche retentit automatiquement, puis jouez la touche / le pad du contrôleur MIDI sur lequel vous souhaitez déclencher ce son. Ensuite, la tranche suivante jouera et vous sélectionnez la note MIDI et ainsi de suite. Les notes de déclenchement sont simplement les numéros de note MIDI qui joueront la région spécifique. **REMARQUE:** assurezvous que [KB INPUT](https://translate.googleusercontent.com/translate_c?depth=1&hl=fr&prev=search&pto=aue&rurl=translate.google.com&sl=en&sp=nmt4&u=https://www.image-line.com/fl-studio-learning/fl-studio-online-manual/html/plugins/Slicex%2520Master.htm&usg=ALkJrhhr9EqqOMBd-84Hb2OJJCSzRFQJsQ) est sélectionné si vous souhaitez activer les fonctions de transport du contrôleur MIDI.
- **Attribuer à tous** Choisissez d'attribuer automatiquement des régions à: Clavier entier, Notes blanches, Notes noires ou Aucune.
- **Réglez tous les groupes de coupe sur ...** Une fenêtre contextuelle vous permettra d'assigner le même [groupe de coupe](https://translate.googleusercontent.com/translate_c?depth=1&hl=fr&prev=search&pto=aue&rurl=translate.google.com&sl=en&sp=nmt4&u=https://www.image-line.com/fl-studio-learning/fl-studio-online-manual/html/plugins/Slicex%2520Articulator.htm&usg=ALkJrhiAgNQQupwGjAU8RNHZlBuEjdt_MA#region_settings) à toutes les tranches.
- **Détection**
	- **Tranche automatique**
		- **Tranchage automatique terne** Quelques tranches / régions. L'auto-clicing est basé sur la détection des pics et nécessite donc que les pics de l'échantillon associés aux battements fonctionnent correctement.
		- **Tranchage automatique moyen**  $(Alt + S)$  Plus de tranches / régions.
		- **Découpage automatique net** Le plus de tranches / régions.
		- **Petit quadrillage** Tranche l'échantillon selon les petites lignes de la grille.
		- **Tranchage moyen de la grille** Coupe l'échantillon selon les lignes de la grille moyenne.
		- **Grande grille-tranchage** Tranche l'échantillon selon les grandes lignes de la grille.
	- **Détecter les temps** Détecte les temps et les tranches en fonction des régions en attribuant **des** marqueurs de **temps fort** et **régulier** .
	- **Détecter les régions de hauteur** Détecte et tranche en fonction des régions de hauteur constante.
	- **Vérification du passage par zéro de toutes les régions** Déplace les marqueurs de région vers le passage par zéro le plus proche. Supprime les clics au début et à la fin des régions.
	- **Figer tout** (commutateur) Empêche l'édition de la région.

# **Vue**

- **l'audio**
	- **Spectrum** ( S ) Sélectionne la vue du spectre. Ce mode d'affichage montre l'heure sur l'axe horizontal et la fréquence sur l'axe vertical. Les couleurs plus claires ou plus saturées (selon les options de dégradé de spectre) représentent des fréquences plus

fortes.

- **Vue double** Affiche les vues du spectre et de la forme d'onde superposées.
- **Paramètres d'affichage** Modifiez l'apparence du mode d'affichage du spectre.
	- **Mode fantaisie** Vue de forme d'onde lissée.
	- **Canaux de forme d'onde** Notez qu'en mode stéréo les canaux L et R sont superposés avec des couleurs légèrement différentes (zoomez pour voir plus clairement).
		- **Mono** Affiche une seule forme d'onde (moyenne L / R).
		- **Multicanal** Affiche tous les canaux (superposés).
		- **Gauche** Afficher le canal gauche.
		- **Droite** Afficher le canal droit.
	- **Résolution maximale du spectre** 32, 64, 128, 256, 512 1024, 2048, 4096 et 8192 bandes. Il s'agit du nombre de tranches verticales dans lesquelles le domaine de fréquence est divisé, des nombres plus élevés fournissent une analyse plus détaillée. Redimensionnez Slicex pour obtenir une vue globale plus grande.
	- **Echelle naturelle** Règle l'échelle verticale pour refléter la relation musicale «d'octave» des fréquences (une échelle logarithmique). Cela étendra les fréquences inférieures pour occuper une plus grande surface et est donc particulièrement utile lorsque vous travaillez avec des fréquences inférieures à 500 Hz.
	- **Pondération naturelle** Définit le dégradé d'intensité des couleurs pour mieux représenter la façon dont nous entendons les fréquences. Plus précisément, il modifie la pondération de la luminosité du [bruit blanc](https://translate.googleusercontent.com/translate_c?depth=1&hl=fr&prev=search&pto=aue&rurl=translate.google.com&sl=en&sp=nmt4&u=http://en.wikipedia.org/wiki/Colors_of_noise&usg=ALkJrhjCsJAQFAF7UZa4MCbrL7ev8C061Q#White_noise) , une relation linéaire entre la fréquence et la luminosité de l'écran au bruit rose. Le bruit rose diminue l'intensité de 3 dB / octave, ce qui le rend plus adapté aux utilisations musicales car les fréquences plus élevées ne dominent plus la luminosité de l'affichage spectral, qui est plus proche de la façon dont nous entendons ces mêmes fréquences.
	- **Qualité brouillon** Moins de visibilité des détails au profit d'une réactivité graphique plus rapide.
	- **Qualité moyenne** Compromis équilibré entre la visibilité des détails et la réactivité graphique.
	- **Haute qualité** Visibilité maximale des détails au détriment d'une charge CPU plus élevée.
	- **Gradient de spectre** étapes de 12 dB, charbon de bois, four, four plus profond, glacier, température, matrice. Choisissez le thème qui révèle le plus de détails dans le son ou qui vous plaît.

#### • **Régions**

- **Régions** Active / désactive les marqueurs de région.
- **Loop** Active / désactive les marqueurs de boucle.
- **Temps**
	- **Temps en échantillons** Affiche la base de temps en échantillons. Ces informations sont affichées en bas à gauche de l'indicateur de crête ( 13 ). Un clic droit sur l'affichage de l'heure ( 13 ) ouvre un menu contextuel affichant -
		- **Désélectionner** ( flèche vers le haut ) Désélectionne la sélection actuelle.
		- **Sélectionner avant la sélection actuelle** Sélectionne la zone avant la sélection actuelle.
		- **Sélectionner après la sélection actuelle** Sélectionne la zone après la sélection actuelle.
- **Sélectionner la partie zoomée** ( Ctrl + A ) Sélectionne la région définie par l'échantillon visible.
- **Sélectionner la région précédente** ( flèche gauche ) Sélectionne la région précédente.
- **Sélectionner la région suivante** ( flèche vers la droite ) Sélectionne la région suivante.
- **Divers**
	- **Scroller above** Place la barre de zoom / défilement ( 12 ) au-dessus de l'échantillon.
	- **Dégradé d'arrière-plan** Applique un effet d'arrière-plan 3D à la fenêtre d'édition d'échantillon ( 7 )

# **Grid**

- **Accrocher à la grille** ( 1 ) Les points d'enveloppe et les sélections s'alignent sur la grille d'arrière-plan.
- **Accrocher aux régions** ( 2 ) Les points et les sélections d'enveloppe s'alignent sur les marqueurs de région.
- **Accrocher aux échantillons** ( 3 ) Les points d'enveloppe et les sélections s'alignent sur les échantillons.
- **Accrocher au passage à zéro** ( 4 ) Les points et sélections de l'enveloppe s'alignent sur les passages à zéro. C'est le point où la forme d'onde traverse la ligne d'amplitude 0 et est utile pour éviter les clics.
- **Aligner sur la période de hauteur** ( 5 ) Les points d'enveloppe et les sélections s'alignent sur la période de toute hauteur détectée au point de sélection.

# **Sélectionner**

- **Désélectionner** ( flèche vers le haut ) Désélectionne la sélection actuelle.
- **Sélectionner avant la sélection actuelle** Sélectionne la zone avant la sélection actuelle.
- **Sélectionner après la sélection actuelle** Sélectionne la zone après la sélection actuelle.
- **Sélectionner la partie zoomée** ( Ctrl + A ) Sélectionne la région définie par l'échantillon visible.
- **Sélectionner la région précédente** ( flèche gauche ) Sélectionne la région précédente.
- **Sélectionner la région suivante** ( flèche vers la droite ) Sélectionne la région suivante.

# **Zoom**

- **Zoom avant 2x** ( PgUp ) Zoom avant 2 fois.
- **Zoom arrière 2x** ( PgDn ) Effectue un zoom arrière 2 fois.
- **Zoom arrière complet** ( Accueil ) Affiche l'échantillon complet.
- **Zoom sur la sélection** ( Fin ) Effectue un zoom sur la sélection pour remplir la fenêtre d'édition d'échantillon.
- **Zoom à gauche de la sélection** ( Ctrl + Gauche ) Centre la fenêtre d'édition d'échantillon sur le bord droit de la sélection au zoom maximum.
- **Zoom à droite de la sélection** ( Ctrl + Droite ) Centre la fenêtre d'édition d'échantillon sur le bord gauche de la sélection au zoom maximum.

#### **Exemples de fonctions d'édition**

De gauche à droite:

**Annuler / annuler l'historique** - Cliquez avec le bouton gauche pour annuler la dernière action. Cliquez avec le bouton droit pour afficher les 10 dernières actions (cliquez avec le bouton gauche de la souris sur le point de l'historique auquel vous souhaitez revenir).

**Normaliser / normaliser les régions** - Cliquez avec le bouton gauche pour normaliser la sélection actuelle. Cliquez avec le bouton droit de la souris pour normaliser par région.

**Fondu entrant / déclic** - Cliquez avec le bouton gauche pour **fondre** . Cliquez avec le bouton droit pour lisser (supprime les clics).

**Fondu / déclick out** - Cliquez avec le bouton gauche pour disparaître. Cliquez avec le bouton droit pour lisser (supprime les clics).

**Exécuter le script** - L'<u>outil de script</u> compile et exécute des scripts écrits en Pascal, pour traiter le fichier wave. Cliquez avec le bouton droit pour utiliser l' option **Exécuter le dernier script** . Voir l'option «Exécuter le script» du menu Outils (Scripting) (ci-dessus) pour plus de détails.

**Étirement Drumloop** - Cliquez avec le bouton gauche pour ouvrir l' [étirement Drumloop](https://translate.googleusercontent.com/translate_c?depth=1&hl=fr&prev=search&pto=aue&rurl=translate.google.com&sl=en&sp=nmt4&u=https://www.image-line.com/fl-studio-learning/fl-studio-online-manual/html/plugins/editortool_drum.htm&usg=ALkJrhg5n4DUFnmVktb2DNyPYiq6_MLbmA) ou cliquez avec le bouton droit pour ouvrir l' outil [Étirement](https://translate.googleusercontent.com/translate_c?depth=1&hl=fr&prev=search&pto=aue&rurl=translate.google.com&sl=en&sp=nmt4&u=https://www.image-line.com/fl-studio-learning/fl-studio-online-manual/html/plugins/editortool_drum.htm&usg=ALkJrhg5n4DUFnmVktb2DNyPYiq6_MLbmA) [temporel](https://translate.googleusercontent.com/translate_c?depth=1&hl=fr&prev=search&pto=aue&rurl=translate.google.com&sl=en&sp=nmt4&u=https://www.image-line.com/fl-studio-learning/fl-studio-online-manual/html/plugins/editortool_stretch.htm&usg=ALkJrhjQ_1qaobIVWdnlEZ8OTy0_zEjpbQ) .

**Ajouter / supprimer un marqueur / une région** - Cliquez avec le bouton gauche pour ajouter / supprimer un nouveau marqueur au début de la région sélectionnée. Cliquez avec le bouton droit de la souris pour ajouter des marqueurs de région délimitant la région sélectionnée.

**Auto-slice** - **Découpe** automatiquement l'échantillon. **Cliquez avec le bouton droit** pour ouvrir les préréglages de tranche suivants:

- **Tranchage automatique terne / moyen / net** Voici trois options pour découper automatiquement l'échantillon avec trois valeurs prédéfinies pour les seuils de tranche. «Dull» donne moins de tranches, «Sharp» plus.
- **Grille petite / moyenne / grande** Les tranches sont basées sur la grille de l'éditeur. Utile lorsque le tempo a été défini dans les propriétés de l'échantillon, car la grille reflète l'espacement des temps.

**REMARQUE:** puisque les options de **tranche de grille** sont basées sur la grille, l'alignement de la grille avant le découpage peut être une méthode précise pour créer des tranches temporelles quantifiées de l'audio.

• **Alignement manuel de la grille / du tempo à l'aide du temps fort** - Ctrl-Droite + Maj-Droite + Cliquez sur l'emplacement dans l'échantillon où le premier marqueur de temps fort doit être défini, maintenez et faites glisser horizontalement pour affiner la position si nécessaire. Ensuite, relâchez le bouton de la souris et cliquez à nouveau avec les touches Droite-Ctrl + Droite-Maj toujours maintenues (faites glisser vers la gauche / droite) pour ajuster l'espacement de **la grille** afin d' **aligner la grille** sur le temps.

**Dump score** - Vide les tranches actuelles dans le piano roll sous forme de séquence de notes. Cliquez avec le bouton droit sur le bouton pour ouvrir la liste des préréglages de «vidage»:

• **Normal** - Écrit les notes en fonction de la longueur du temps (ajustée au tempo

actuel).

- **Reverse** Comme d'habitude, cependant la séquence est inversée (chaque tranche individuelle est toujours lue en avant).
- **Aléatoire** Chaque tranche est placée sur un emplacement aléatoire tout en préservant la rainure et la longueur de la boucle. La séquence sera différente à chaque fois que cette option est sélectionnée.
- **Aplatir (groove)** Le groove de la boucle est conservé (emplacements des tranches) mais tous les emplacements des tranches sont joués avec la première tranche.
- **Shift Up / Shift Down** La rainure est conservée mais toutes les tranches sont décalées vers le haut / vers le bas avec une seule tranche.
- **Quantize / Swing** Comme d'habitude, cependant le timing est ajusté (quantifié et swing). Swing tient la première note de la mesure au détriment de la deuxième note de la mesure.
- **Accentuer le battement** La première tranche de chaque battement (battement comme mesure) se voit attribuer une vélocité plus élevée.
- **Pitch Up Beat** Chaque tranche qui appartient à un temps impair (1er, 3e, etc.) se voit attribuer une hauteur plus élevée.
- **Widen Stereo** Le panoramique alterne entre le panoramique gauche moyen et le panoramique moyen droit pour chaque tranche alternative.
- **Crazy** Les valeurs de panoramique, de hauteur et de vélocité de chaque tranche sont aléatoires (les valeurs seront différentes à chaque fois).
- **Bégaiement (moitié) / Bégaiement (quart)** Chaque tranche est divisée en deux morceaux (moitié) ou quatre morceaux (quart) pour créer un effet de «bégaiement».
- **Original Length** Décharge les tranches sur le Piano Roll pour qu'elles correspondent à la vitesse d'origine de la boucle (au tempo actuel).

**Enregistrer sous .... / enregistrer comme compressé ...** - Ouvre une boîte de dialogue d'enregistrement de fichier avec les options de .wav et .wav compressé (format ogg).

**Faire glisser / copier l'échantillon / déplacer la sélection** - **Cliquez avec le bouton gauche et faites glisser le bouton** (oui le bouton) vers l'emplacement souhaité. La région sélectionnée dans la fenêtre d'édition d'échantillon (ou l'échantillon entier si aucune sélection n'est effectuée) sera copiée et déplacée vers n'importe quel emplacement compatible dans FL Studio, par exemple Edison, canaux Sampler, Fruity Slicer, DirectWave, la liste de lecture, etc. **Cliquez avec le bouton droit de la souris** pour copier la sélection dans le presse-papiers.

## <span id="page-24-0"></span>**Barre utilitaire**

La barre de tuiles passe sous les outils et les boutons d'édition rapide.

- **Fréquence d'échantillonnage** Affiche la fréquence d'échantillonnage en Hz. Cliquez avec le bouton droit de la souris pour ouvrir la boîte de dialogue [Propriétés de](https://translate.googleusercontent.com/translate_c?depth=1&hl=fr&prev=search&pto=aue&rurl=translate.google.com&sl=en&sp=nmt4&u=https://www.image-line.com/fl-studio-learning/fl-studio-online-manual/html/plugins/Slicex%2520Editor.htm&usg=ALkJrhjXn4R-uU0YwJPe6ZZNs4pAYB47Bg#Slicex_SampleProperties) l' [échantillon](https://translate.googleusercontent.com/translate_c?depth=1&hl=fr&prev=search&pto=aue&rurl=translate.google.com&sl=en&sp=nmt4&u=https://www.image-line.com/fl-studio-learning/fl-studio-online-manual/html/plugins/Slicex%2520Editor.htm&usg=ALkJrhjXn4R-uU0YwJPe6ZZNs4pAYB47Bg#Slicex_SampleProperties) pour modifier cette valeur.
- **Format** Cliquez ici pour changer entre les fichiers de données 16/32 bits OU Mono / Stéréo ( **REMARQUE: les** deux 32 à 16 bits et Stéréo à Mono sont des processus destructeurs, cliquer à nouveau dessus ne récupérera pas les données d'origine).
- **Tempo** Affiche le tempo en battements par minute (BPM). Cliquez avec le bouton droit de la souris pour ouvrir la boîte de dialogue [Propriétés de](https://translate.googleusercontent.com/translate_c?depth=1&hl=fr&prev=search&pto=aue&rurl=translate.google.com&sl=en&sp=nmt4&u=https://www.image-line.com/fl-studio-learning/fl-studio-online-manual/html/plugins/Slicex%2520Editor.htm&usg=ALkJrhjXn4R-uU0YwJPe6ZZNs4pAYB47Bg#Slicex_SampleProperties) l'échantillon pour modifier cette valeur.
- **Deck A / B** Permute entre les Deck A et B en tant que fenêtre principale d'édition d'échantillon.
- **Titre** Nom de l'échantillon. Cliquez avec le bouton droit de la souris pour ouvrir la boîte de dialogue [Propriétés de](https://translate.googleusercontent.com/translate_c?depth=1&hl=fr&prev=search&pto=aue&rurl=translate.google.com&sl=en&sp=nmt4&u=https://www.image-line.com/fl-studio-learning/fl-studio-online-manual/html/plugins/Slicex%2520Editor.htm&usg=ALkJrhjXn4R-uU0YwJPe6ZZNs4pAYB47Bg#Slicex_SampleProperties) l' [échantillon](https://translate.googleusercontent.com/translate_c?depth=1&hl=fr&prev=search&pto=aue&rurl=translate.google.com&sl=en&sp=nmt4&u=https://www.image-line.com/fl-studio-learning/fl-studio-online-manual/html/plugins/Slicex%2520Editor.htm&usg=ALkJrhjXn4R-uU0YwJPe6ZZNs4pAYB47Bg#Slicex_SampleProperties) pour modifier cette valeur.
- **Length / Sel** Affiche la longueur de l'échantillon ou de la sélection. Cliquez avec le bouton droit de la souris sous le nom (dans la zone d'affichage de la longueur) pour ouvrir un menu permettant de basculer entre les échantillons, l'heure ou les mesures.
- **Commutateurs de mode (de gauche à droite):**
	- **Scrub** Faites un clic gauche et faites glisser (gauche / droite) pour lire / parcourir l'échantillon / la sélection.
	- **Affichage du pont** Ponts simples ou doubles.
	- **Vue Wave / Spectrum** Permute entre les vues spectre et waveform.
	- **Édition sans** clic L' **édition sans** clic effectue un court fondu d'entrée / sortie sur les points de tranche pour éviter les clics.
	- **Défilement automatique** L'affichage suivra la section de lecture lorsque l'affichage de l'échantillon est agrandi au-delà de 100%.

### <span id="page-25-1"></span>**Exemple de fenêtre d'édition**

Modifiez, définissez des marqueurs / points de boucle ou appliquez des enveloppes au son:

- **Edit sample** Sélectionnez 'Waveform Edit Mode' ( **1998)** en bas à gauche de la fenêtre).
- **Définir une région** Cliquez avec le bouton gauche et faites glisser horizontalement sur la région à sélectionner. La sélection deviendra rouge.
- **Sélectionnez une région** Cliquez avec le bouton gauche sur la balise carrée en haut de tout marqueur de région. La sélection deviendra rouge.
- **Désélectionner une région** Double-cliquez dans la fenêtre d'exemple.
- **Déplacer le début / la fin de la région** Cliquez à l'endroit où vous voulez que le nouveau début / fin de la région se trouve. Les points de début / fin changeront automatiquement pour refléter le point nouvellement sélectionné.
- **Appliquer des enveloppes (Pan / Volume / Séparation stéréo)** Sélectionnez le type

d'enveloppe ( $\begin{bmatrix} 1 & 1 & 1 \\ 0 & 1 & 1 \end{bmatrix}$ , en bas à gauche de la fenêtre) et cliquez avec le bouton droit pour ajouter des points, cliquez avec le bouton gauche pour déplacer les points et les marqueurs de tension.

- **Zoom** Survolez la fenêtre et faites défiler la molette de la souris
- **Défilement horizontal** Maintenez la touche Maj enfoncée, puis **faites** défiler la molette de la souris
- **Zoom / Défilement** Cliquez sur la molette de la souris ou sur le bouton central de la souris et déplacez-vous vers le haut / bas (zoom) et gauche / droite (défilement).

### <span id="page-25-0"></span>**Enveloppes de mixage**

Ces enveloppes sont fixées puis appliquées au son. Il n'y a pas d'aperçu en direct ( $Ctrl + Z$ ) à annuler. Cliquez avec le bouton gauche sur les symboles à appliquer, de gauche à droite -

- **Pan** Pour éditer l'enveloppe Pan.
- **Volume** Pour modifier l'enveloppe de volume.
- **Séparation stéréo** Pour éditer l'enveloppe de séparation stéréo.
- **Enveloppe universelle** Certains outils de Slicex utiliseront cette enveloppe comme entrée. L'axe horizontal représente le temps tandis que l'axe vertical est la valeur de modulation,

généralement de 0% en bas à 100% en haut. Il y a trois façons d'utiliser l'enveloppe -

- 1. Copiez l'échantillon, appliquez un effet, ajustez l'enveloppe polyvalente, utilisez l'option «Coller le mélange à l'aide de l'enveloppe» du menu Édition.
- 2. Appliquez un effet, ajustez l'enveloppe universelle, utilisez l'option «Annuler l'enveloppe de mixage» du menu Édition.
- 3. Scratching Sélectionnez «Scratch using enveloppe» dans le menu Tools. Dans le scratch, l'axe horizontal représente le temps tandis que l'axe vertical est la position de lecture de l'échantillon du début de l'échantillon (en bas) à la fin de l'échantillon (en haut).

**Aperçu** - Comme il n'y a pas d'aperçu «en direct» pour l'enveloppe «tout usage» dans Slicex, vous devrez traiter l'onde pour entendre les changements d'enveloppe. Pour écouter vos enveloppes, sélectionnez l'option 'Outils' puis **Enveloppe Mixdown** ou ( Ctrl + E ) pour traiter la wave. La fonction d'annulation peut être utilisée pour annuler les modifications indésirables.

**Modification des enveloppes** - Après avoir sélectionné le type d'enveloppe souhaité, cliquez avec le bouton droit de la souris dans la «fenêtre de l'éditeur d'échantillons» pour **ajouter des points** et cliquez avec le bouton gauche pour **déplacer les points et les marqueurs de tension** . Cliquez avec le bouton droit sur les points pour ouvrir un menu contextuel qui vous permettra de **supprimer des points** ou de **modifier le type de courbe**

### <span id="page-26-0"></span>**Commutateurs de fonction**

Ces commutateurs varient, selon le mode d'édition, de gauche à droite:

- **Freeze** Empêche toute modification de l'échantillon.
- **Noise T.** Active / désactive l'affichage du seuil (bande horizontale verte). Le niveau peut être réglé à l'aide de la fonction de menu **Outils> Acquérir le seuil de bruit** .
- **Régions** Active / désactive l'affichage du marqueur de région.
- **Step** Active le mode d'édition pas à pas. Lorsqu'un curseur avec clic gauche est déplacé sur la fenêtre, un nouveau point de contrôle est ajouté à chaque étape de la chronologie. Maintenez la touche MAJ enfoncée tout en faisant glisser pour dessiner des lignes «pulsées» (lignes droites verticales / horizontales uniquement). Notez que chaque nouveau segment créé aura le réglage de tension le plus récent appliqué.
- **Snap** Active / désactive l'accrochage. Cela s'applique aux enveloppes et aux fonctions d'édition d'échantillons.
- **Glisser** Fait **glisser** le marqueur de région sélectionné et les points de contrôle de l'enveloppe, sans affecter les positions relatives des points suivants.

**Notez** comment le curseur change selon que vous êtes en mode Figer ou Modifier. En mode Freeze, vous ne pourrez effectuer aucune modification.

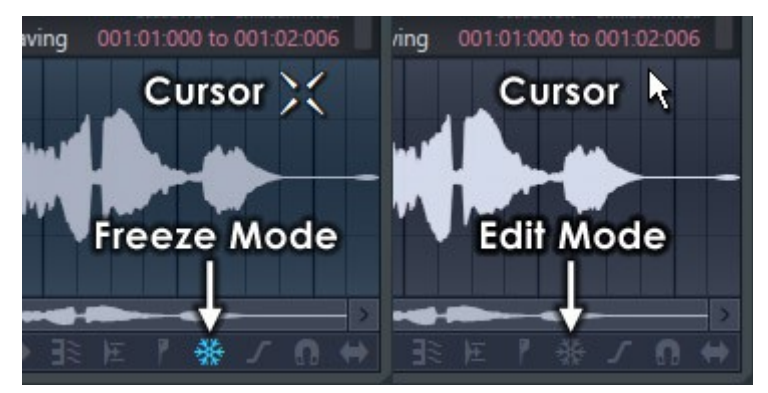

## <span id="page-27-0"></span>**Propriétés de l'échantillon ( F2 )**

Cette zone affiche les propriétés de l'échantillon, y compris la **fréquence d'échantillonnage** , la **profondeur de bits** , le **format de canal** , les **informations de tempo** et le **titre** . **Un clic droit sur** cette zone ou en appuyant sur F2 ouvre la boîte de dialogue **Propriétés de** l' **échantillon** .

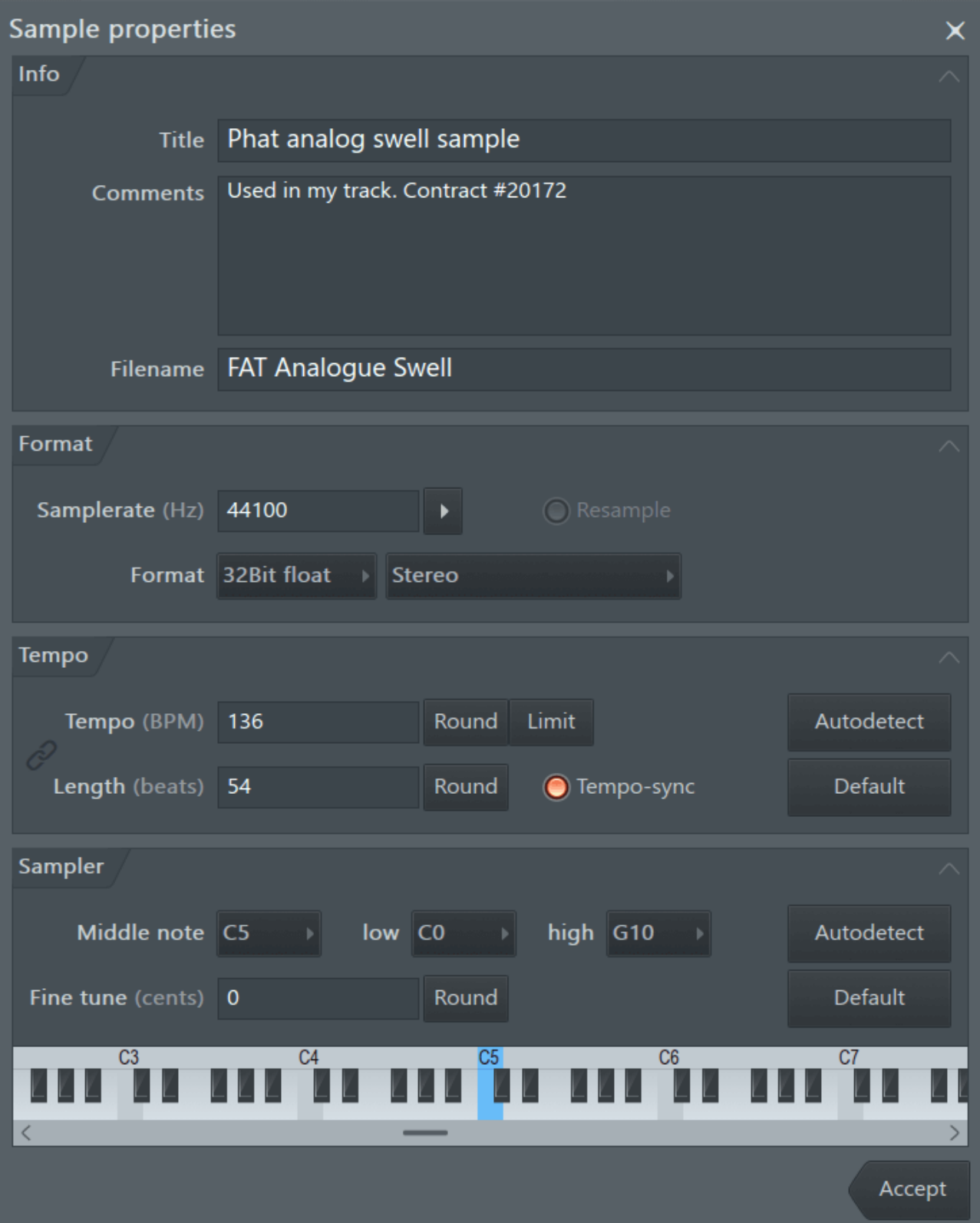

## <span id="page-28-0"></span>**Options**

#### **Info**

- **Titre** Nommez l'échantillon.
- **Commentaires** Ces commentaires s'afficheront dans les exemples de propriétés.

#### **Format**

- **Samplerate (Hz)** Réglez le taux d'échantillonnage.
- **Rééchantillonnage** (commutateur) La sélection de ce commutateur force le rééchantillonnage des données d'échantillonnage à la fréquence d'échantillonnage souhaitée. Si ce commutateur est désactivé, la fréquence d'échantillonnage ne modifie que la fréquence d'échantillonnage de lecture (vitesse) sans modifier les données. Par exemple, choisissez de rééchantillonner les données à 22 kHz (réduction des données) ou de lire les données existantes à 22 kHz (pitch-shift).
- **Format** Choisissez entre les formats entier 16 bits et virgule flottante 32 bits. Mono ou stéréo.

**REMARQUE:** Slicex convertit automatiquement les données en 32 bits avant d'appliquer toute fonction qui modifie les données d'exemple. Il est préférable d'appliquer plusieurs modifications en virgule flottante 32 bits, puis de les convertir en entier 16 bits après avoir terminé l'édition de l'échantillon plutôt que d'appliquer plusieurs modifications en entier 16 bits.

#### **Tempo**

- **Tempo (BPM)** Réglez le tempo en battements par minute. Si « **tempo-sync** » est sélectionné, régler un tempo ici amènera FL Studio à étirer / changer la hauteur de l'échantillon en fonction de cette valeur lorsqu'il est chargé.
	- **Round:** Arrondissez le tempo (supprime les décimales).
	- **Limite:** corrige tout problème de double / demi-tempo (les options de plage apparaissent lorsque le bouton est sélectionné).
- **Rééchantillonnage** (commutateur) Force un rééchantillonnage de haute qualité des données lorsque la fréquence d'échantillonnage est modifiée (recommandé).
- **Length (beats) / Sel (beats)** Entrez le nombre de temps de l'échantillon ou de la sélection. «Sel (beats)» apparaît si une sélection a été effectuée. Utilisé lors du découpage et de la détection de battements (voir ci-dessous).
	- **Round:** Arrondissez le nombre de battements (supprime les décimales).
	- **Synchronisation du tempo:**
- **Par défaut** Réglez le BPM sur le tempo du projet FL Studio.
- **Devinette rapide** ou chansons avec un tempo constant).
- **Détection automatique** Choisissez parmi trois options:
	- **Estimation rapide pour les boucles courtes** Détection rapide du tempo en fonction du tempo de l'hôte et de la longueur de l'échantillon.
	- **Détection des morceaux à tempo constant** Cette détection algorithmique du tempo donne généralement le résultat le plus précis, mais nécessite des pistes à tempo constant.
	- **Détection des morceaux à tempo variable** Cette détection de tempo algorithmique a été réglée pour les morceaux qui n'ont pas un tempo constant.

**REMARQUE:** Une autre technique de détection du tempo consiste à mettre en évidence une partie

de l'audio que vous savez être un nombre exact de temps, puis, dans la boîte de dialogue des propriétés, l'écran affichera ' **select (beats)** ' au lieu de ' **length (beats)** ». Si 4 temps ont été mis en surbrillance (par exemple), entrez 4 et le tempo du morceau doit être détecté.

#### **Échantillonneur**

Ces fonctions aident les échantillonneurs qui lisent les métadonnées à traiter automatiquement l'échantillon ( [DirectWave](https://translate.googleusercontent.com/translate_c?depth=1&hl=fr&prev=search&pto=aue&rurl=translate.google.com&sl=en&sp=nmt4&u=https://www.image-line.com/fl-studio-learning/fl-studio-online-manual/html/plugins/DirectWave.htm&usg=ALkJrhil1VgxYFdnJ1uR6VbAPIT0sgErhQ) et l' [échantillonneur de canal](https://translate.googleusercontent.com/translate_c?depth=1&hl=fr&prev=search&pto=aue&rurl=translate.google.com&sl=en&sp=nmt4&u=https://www.image-line.com/fl-studio-learning/fl-studio-online-manual/html/chansettings_misc.htm&usg=ALkJrhiCQ9eADYPxbw1Xvw_1OkQ4mVpw4A) par exemple).

- **Note centrale** ( **note** fondamentale) Sélectionne la note MIDI à laquelle l'échantillon sera lu à la hauteur d'origine (enregistrée). Ces données sont utilisées par des échantillonneurs tels que DirectWave et le Channel Sampler pour définir automatiquement la note «fondamentale».
- **low:** Réglez la note MIDI la plus basse sur laquelle l'échantillon doit jouer.
- **high:** Réglez la note MIDI la plus élevée sur laquelle l'échantillon doit jouer.
- **Fine tune (cents)** Ajustez avec précision la hauteur souhaitée de l'échantillon en 1 / 100e d'un demi-ton.
- **Par défaut** Restaurez les paramètres par défaut.
- **Détection automatique** Détecte automatiquement la hauteur de l'échantillon. Utilisez uniquement sur les sons monophoniques à une seule hauteur.

## **Slicex - Clavier**

**Slicex** utilise des algorithmes avancés de détection des battements pour découper les échantillons de chansons / percussions en morceaux et les rendre jouables indépendamment à partir du piano roll ou du contrôleur. Si le fichier wave contient des données de tranche / région, elles seront automatiquement utilisées à la place de l'algorithme de détection de battement. Slicex offre la lecture, la réorganisation des tranches et des capacités de time-stretch optimisées pour les boucles de batterie. Les plugins associés sont [Fruity Slicer](https://translate.googleusercontent.com/translate_c?depth=1&hl=fr&prev=search&pto=aue&rurl=translate.google.com&sl=en&sp=nmt4&u=https://www.image-line.com/fl-studio-learning/fl-studio-online-manual/html/plugins/Fruity%2520Slicer.htm&usg=ALkJrhiSSQ7HXDtd9DcNDcjTvV1I5HG4Ng) et [Edison](https://translate.googleusercontent.com/translate_c?depth=1&hl=fr&prev=search&pto=aue&rurl=translate.google.com&sl=en&sp=nmt4&u=https://www.image-line.com/fl-studio-learning/fl-studio-online-manual/html/plugins/Edison.htm&usg=ALkJrhgn_rH20n3QoNwGH59xn6pbbfuOvQ) .

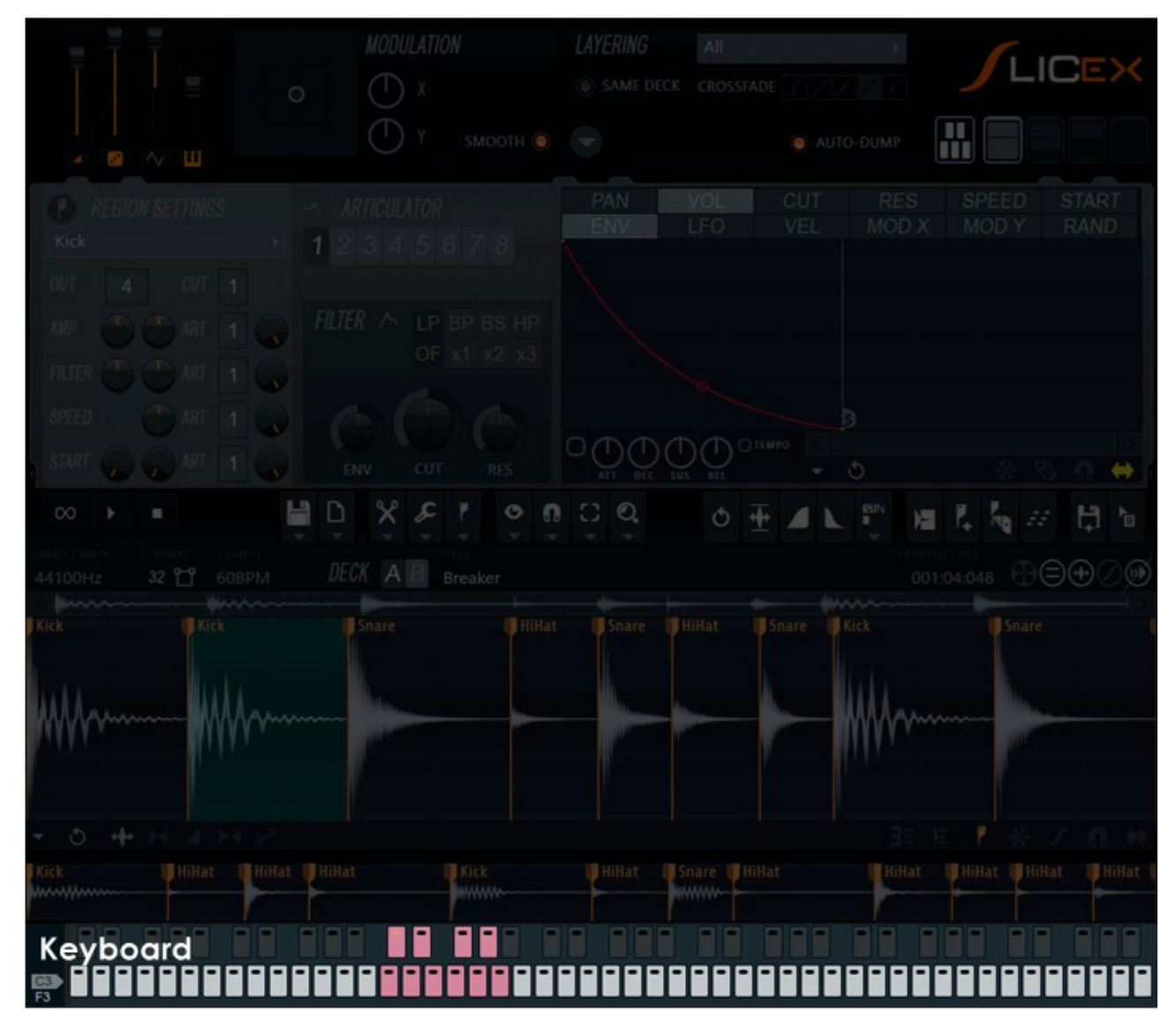

## **Commandes du clavier et du piano roll**

#### **Commandes du clavier**

Utilisez le clavier pour prévisualiser et attribuer des régions découpées aux notes. Cet écran simule un clavier de piano utilisant des [pads de](https://translate.googleusercontent.com/translate_c?depth=1&hl=fr&prev=search&pto=aue&rurl=translate.google.com&sl=en&sp=nmt4&u=https://www.image-line.com/fl-studio-learning/fl-studio-online-manual/html/channelrack.htm&usg=ALkJrhjQ7HKSouuianv0g9TJspQskgq3Fg) type [séquenceur pas](https://translate.googleusercontent.com/translate_c?depth=1&hl=fr&prev=search&pto=aue&rurl=translate.google.com&sl=en&sp=nmt4&u=https://www.image-line.com/fl-studio-learning/fl-studio-online-manual/html/channelrack.htm&usg=ALkJrhjQ7HKSouuianv0g9TJspQskgq3Fg) à [pas](https://translate.googleusercontent.com/translate_c?depth=1&hl=fr&prev=search&pto=aue&rurl=translate.google.com&sl=en&sp=nmt4&u=https://www.image-line.com/fl-studio-learning/fl-studio-online-manual/html/channelrack.htm&usg=ALkJrhjQ7HKSouuianv0g9TJspQskgq3Fg) à la place des touches. La région aux affectations de touches définies ici affecte également la façon dont Slicex répondra à l'entrée de note externe. **REMARQUE:** Bien que le clavier puisse ressembler au séquenceur pas à pas, il ne fonctionne pas comme un seul, il s'agit uniquement d'un clavier de prévisualisation.

- **Sélecteurs de gamme** En bas du côté gauche se trouvent une série de commutateurs commençant de C0 à F3.
- **Utilisation des touches** Cliquez avec le bouton gauche sur une touche pour faire retentir la région associée. Cliquez avec le bouton droit sur une touche pour ouvrir une option d'attribution:
	- **Attribuer la région actuelle à cette clé** Attribue la région sélectionnée à la clé cliquée avec le bouton droit.
	- **Sélectionner la région affectée à cette clé** Sélectionne la région affectée à la clé Clic droit.
- **Attribution de clés et de couches**

Les **touches attribuées s'affichent** en ... euh ... eh bien, j'aimerais dire une couleur "virile" comme le rouge, mais il n'y a pas moyen de contourner cela ... la plage active s'affiche en "rose". Toutes mes excuses à nos utilisatrices qui croient que c'est du « [thé rose](https://translate.googleusercontent.com/translate_c?depth=1&hl=fr&prev=search&pto=aue&rurl=translate.google.com&sl=en&sp=nmt4&u=https://www.image-line.com/fl-studio-learning/fl-studio-online-manual/html/plugins/Slicex%2520Keyboard_rose.htm&usg=ALkJrhip7l7tSXUAcCQaCUrzhzI47Px5ug) ». L'auteur (étant un homme) ne voit qu'en « [vraies couleurs](https://translate.googleusercontent.com/translate_c?depth=1&hl=fr&prev=search&pto=aue&rurl=translate.google.com&sl=en&sp=nmt4&u=http://en.wikipedia.org/wiki/Primary_color&usg=ALkJrhh0dwPQAYZ0bVMnDJIBNkRfEZIpWg) ».

Pour **créer des couches,** attribuez plusieurs régions de tranche à la même note. Les affectations peuvent être effectuées depuis ou entre les platines A et B. Il existe un certain nombre d'options de courbes et de calques de fondu enchaîné sur le [panneau Maître](https://translate.googleusercontent.com/translate_c?depth=1&hl=fr&prev=search&pto=aue&rurl=translate.google.com&sl=en&sp=nmt4&u=https://www.image-line.com/fl-studio-learning/fl-studio-online-manual/html/plugins/Slicex%2520Master.htm&usg=ALkJrhhr9EqqOMBd-84Hb2OJJCSzRFQJsQ#Slicex_Layering) .

#### **Contrôle du plateau de piano roll**

Les **couleurs des notes de** piano roll peuvent être utilisées pour **contrôler les Decks 1 et 2 indépendamment** . Comme indiqué ci-dessous, les couleurs de note ODD (1, 3, 5, 7, 9, 11, 13 et 15) jouent les couleurs de notes de Deck 1 et EVEN (2, 4, 6, 8, 10, 12, 14 et 16) jouent sur la Deck 2 Les couleurs 15 et 16 sont des couleurs spéciales de «lecture inversée». N'oubliez pas que les couleurs des notes représentent **les canaux MIDI 1 à 16** , vous pouvez donc accéder aux mêmes fonctionnalités à partir d'un contrôleur MIDI correctement configuré.

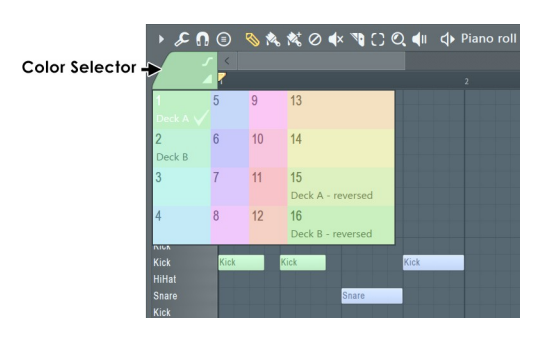